**Ordre de méthode**

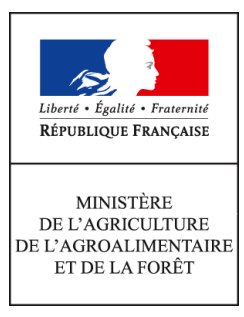

**Direction générale de l'alimentation Service de la gouvernance et de l'international dans les domaines sanitaire et alimentaire Sous-direction du pilotage des ressources et des actions transversales Bureau de la maîtrise d'ouvrage des systèmes d'information de l'alimentation 251 rue de Vaugirard 75 732 PARIS CEDEX 15 0149554955**

**Instruction technique**

**DGAL/SDPRAT/2015-750**

**07/09/2015**

**Date de mise en application :** 17/09/2015 **Diffusion : Tout public** 

**Cette instruction n'abroge aucune instruction. Cette instruction ne modifie aucune instruction. Nombre d'annexes :** 3

**Objet :** Migration des outils de consultation BDNI vers le Portail RESYTAL

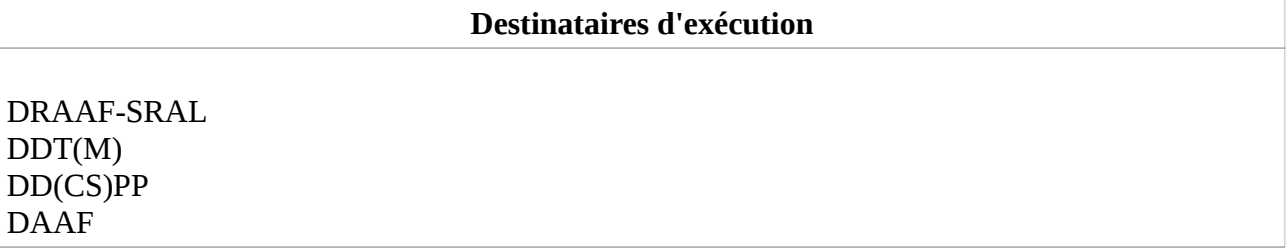

**Résumé :** Dans le cadre de la mise en œuvre du programme RESYTAL, l'ensemble des applications de consultation de la BDNI est migré vers le Portail RESYTAL. Cette instruction présente les différentes étapes de cette migration ainsi que les nouvelles modalités d'accès aux applications BDNI.

#### **1. Contexte**

Dans le cadre de la mise en œuvre du programme RESYTAL, il a été décidé de migrer l'ensemble des applications de consultation de la BDNI au sein du Portail RESYTAL.

Pour rappel, ces applications sont les suivantes :

- les trois sites de consultation des données de la BDNI consolidées après le calcul des périodes de détention :
	- le site de consultation BDNI Statistique (site PHP), ouvert aux agents du MAAF (DGAL, DD(CS)PP, DDT(M), etc.) et à l'ensemble des autres acteurs de l'identification bovine (EDE, ARSOE, ASP, etc.).
	- Le site de consultation BDNI Aides, ouvert aux agents des DDT(M).
	- le site de consultation BDNI Équarrissage, ouvert aux agents des établissements d'équarrissage.
- le site de suivi des fichiers EDE, accessible aux EDE et à leurs prestataires informatiques.

A ces trois sites de consultation web, s'ajoute BI4, l'outil de consultation ''temps réel'' de la BDNI que l'on retrouve au sein de la brique décisionnelle de RESYTAL (DEDAL). Cet outil propose l'ensemble des requêtes de consultation de la BDNI, en remplacement de l'ancien outil BO-Web-i.

Par ailleurs, les données de comptage agrégées, soit au niveau mensuel soit au niveau annuel, accessibles auparavant via le site Intranet MSI de la DGAL, sont désormais présentes dans l'espace documentaire du nouveau Portail RESYTAL, à la rubrique « Valorisation BDNI ».

#### **2. Particularités**

Toutes ces applications sont iso-fonctionnelles par rapport aux précédentes versions, sauf BI4 qui diffère dans son mode opératoire et dans le nombre de requêtes proposées (voir annexe 3) par rapport à l'outil BO-Web-i.

Ces applications sont toutes accessibles à partir d'un point d'entrée unique, le Portail RESYTAL et le même identifiant / mot de passe permet d'y accéder.

#### **3. Conditions préalables**

Pour accéder aux applications BDNI via le Portail RESYTAL, il existe deux conditions préalables :

- disposer d'un compte utilisateur Agricoll
- être habilité sur ces différentes applications dans le Module HABILITATION de RESYTAL et BI4.

#### **3.1 Compte utilisateur Agricoll**

Par défaut, tous les agents du MAAF disposent d'un compte Agricoll (identifiant / mot de passe). Pour les utilisateurs partenaires (EDE, ARSOE, FranceAgriMer, etc. ) , il a été décidé qu'ils seraient tous enregistrés dans une branche externe spécifique de l'annuaire d'entreprise du MAAF Agricoll.

Dans la majorité des cas, cette opération d'identification des utilisateurs partenaires à été réalisée ces six derniers mois par les Gestionnaires Locaux Agricoll (GLA), nommés à cette occasion.

Les utilisateurs qui ne disposent pas d'un identifiant / mot de passe doivent prendre contact avec leur Gestionnaire Local Agricoll dont la liste figure en annexe 1.

#### **3.2 Habilitation**

Comme pour l'identification des utilisateurs, l'habilitation sur le Portail RESYTAL et les

applications BDNI a déjà été réalisée. Dans le cas contraire, les utilisateurs sont invités à prendre rapidement contact avec leur administrateur délégué respectif dont la liste figure en annexe 2.

#### **4. Accès aux applications**

La mise en service des applications de consultation de la BDNI est prévue **le 17 septembre 2015**. Ces applications seront accessibles via le Portail RESYTAL à l'adresse suivantes :

#### **<https://alim.agriculture.gouv.fr/sial-portail/>**

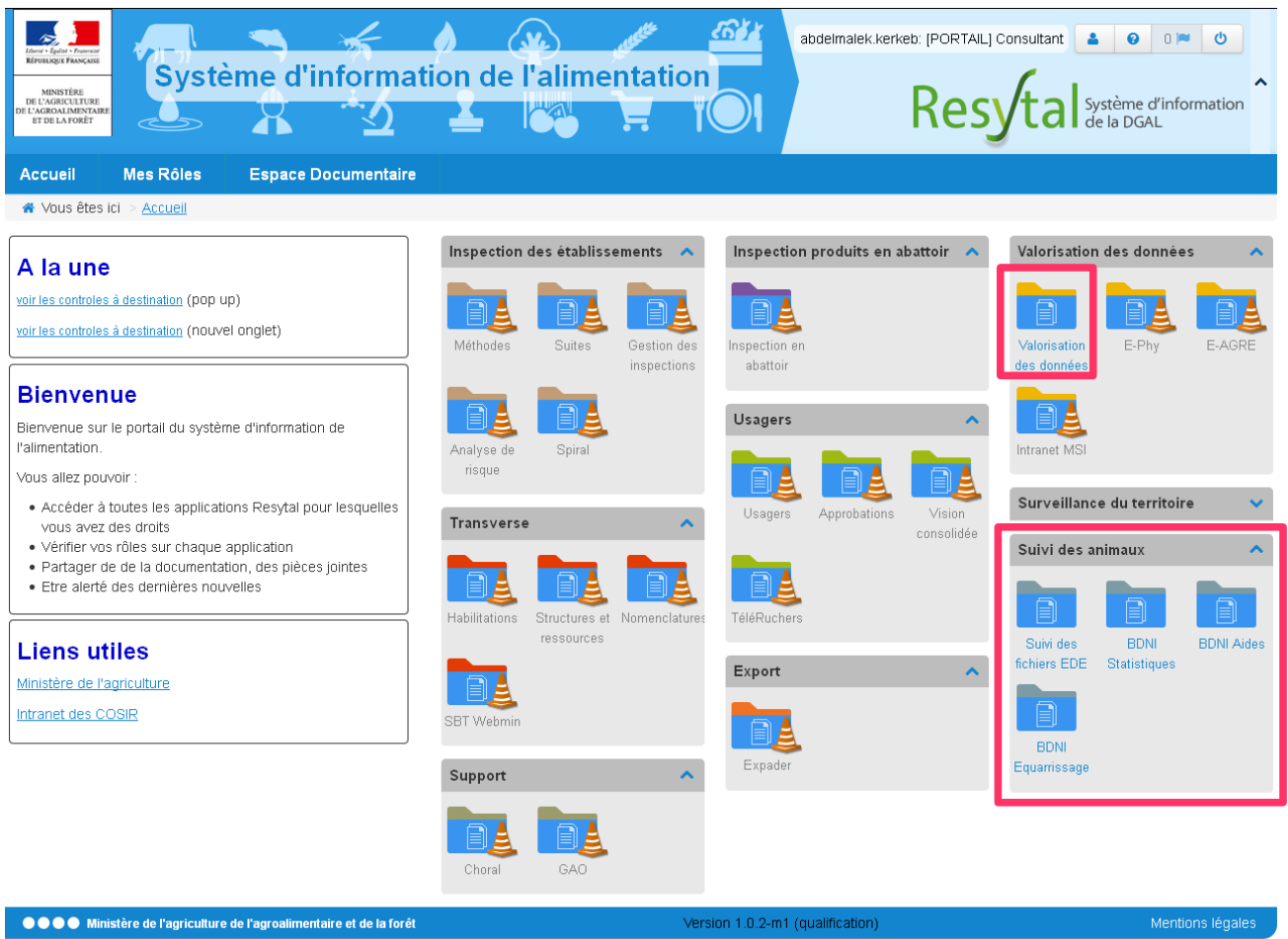

Pour se connecter, il suffit d'entrer son [**identifiant** / **mot de passe**] Agricoll.

Les sites de consultations 'php' et le site de suivi des fichiers EDE sont accessibles au sein de la brique **''Suivi des animaux''**.

Si un dossier est verrouillé par un petit cadenas, c'est que vous ne disposez pas des droits pour y accéder (Cf §3.2).

Si un petit cône ''en travaux'' couvre le dossier, il y a une opération de maintenance en cours.

Les requêtes de consultation de la BDNI développées dans le nouvel outil décisionnel BI4 de SAP (en remplacement des anciennes requêtes BO/Web-i) sont accessibles au sein de la brique **''Valorisation des données''**

- Cliquez sur le dossier [Valorisation des donnée]
- Vous arrivez sur l'interface de consultation BI4 (voir page suivante)
- Cliquez sur l'onglet ''Documents'' en haut à gauche, puis sur l'onglet ''Dossiers'' en bas à gauche de l'écran et Déployer l'arborescence ''Dossiers publics'', ''MINAGRI'', ''DEDAL'' pour

arriver au dossier ''ANIMAUX'' afin de consulter les 20 requêtes BDNI.

*Pour plus d'informations sur la consultation des requêtes BDNI, veuillez vous reporter au document en annexe 3.*

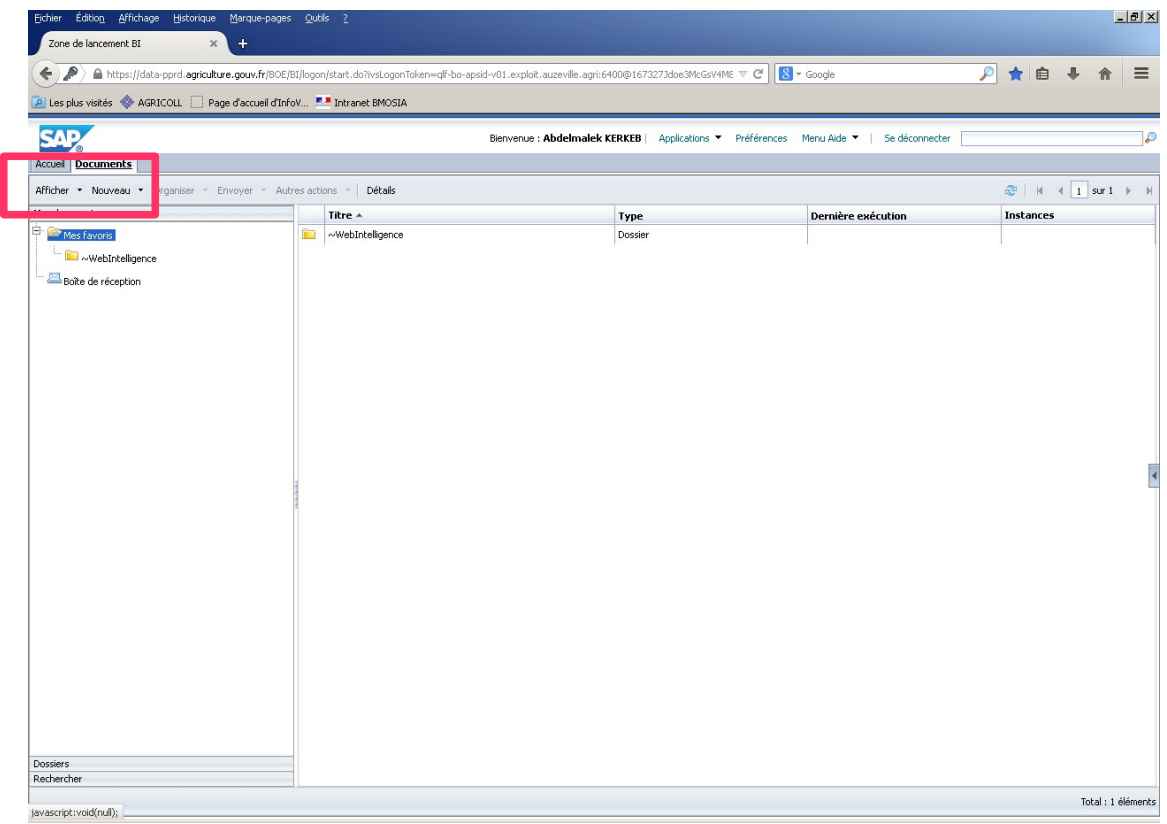

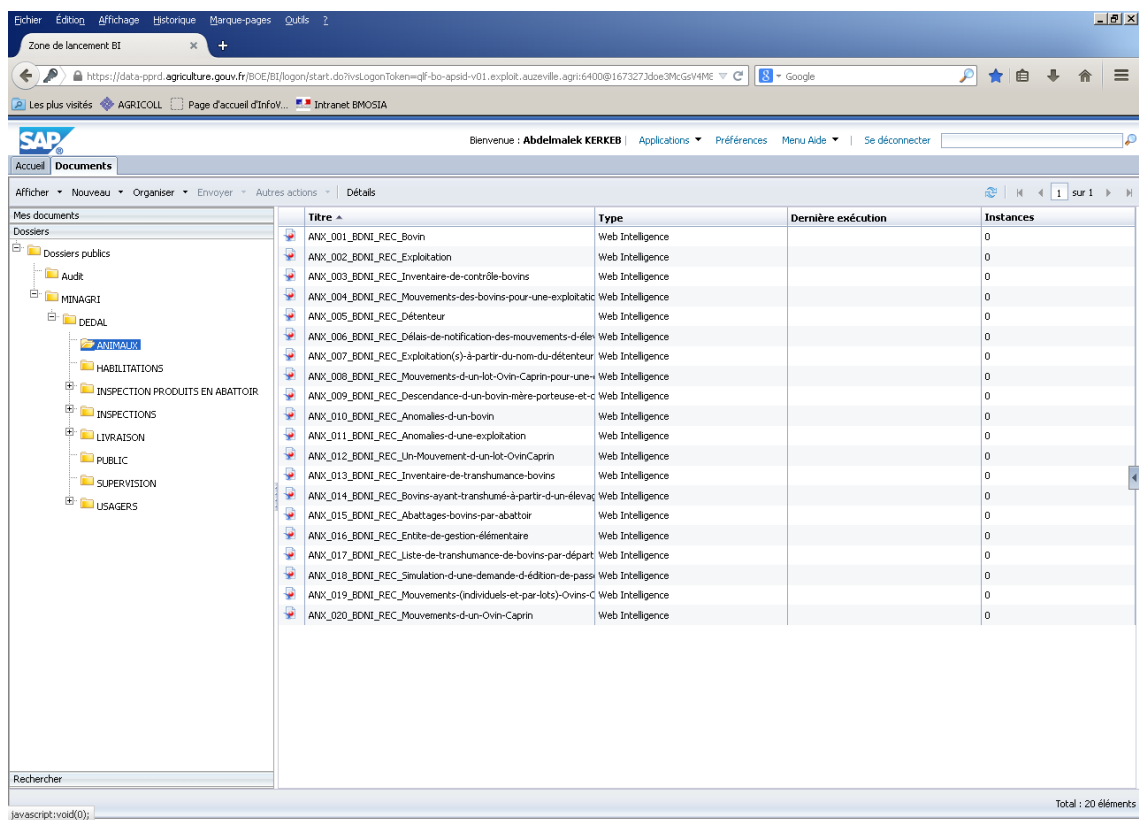

#### **5. Espace documentaire**

#### **5.1 Valorisation BDNI**

Un certain nombre de documents résultants de comptages réalisés mensuellement ou annuellement par le BMOSIA sont disponibles dans l'onglet ''Espace Documentaire'' du Portail RESYTAL à la rubrique ''Valorisation BDNI''

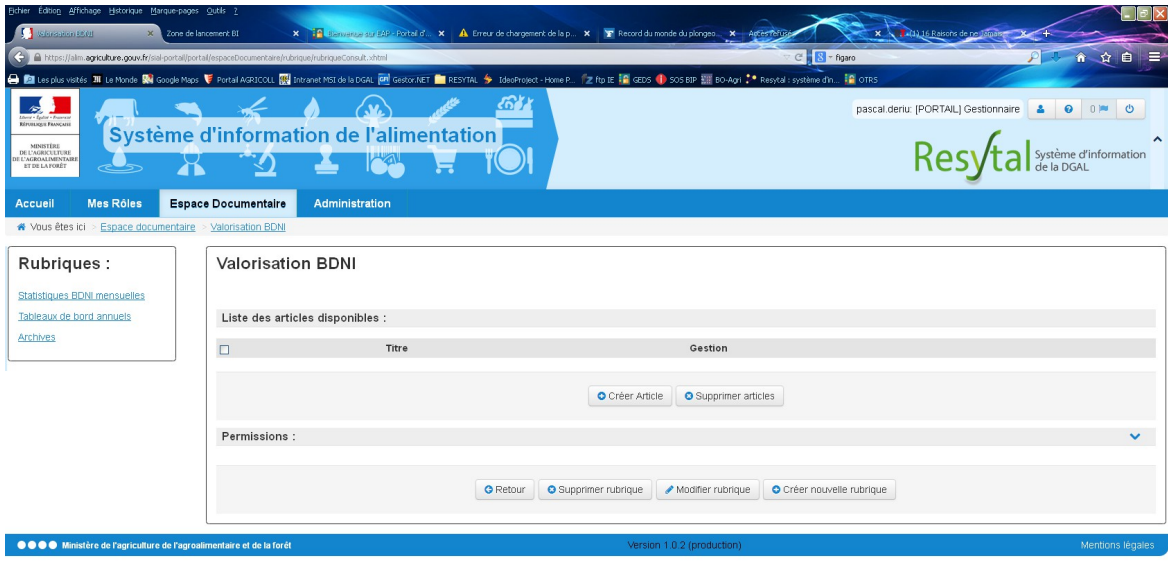

Au sein de cette rubrique, on trouve trois sous-rubriques :

- Statistiques BDNI mensuelles qui regroupe quatre articles mis à jour tous les mois :
	- Bovins actifs par classes d'âge et principaux types raciaux,
	- *T* Intégration de veaux de boucherie,
	- Nombre d'abattages de bovins,
	- Tableau de naissances mensuelles par département et type racial.
- Tableaux de bord annuels mis à jour en janvier de chaque année pour les données de l'année précédente :
	- Délais de notification des mouvements de bovins,
	- Statistiques sur les exploitations élevage.
- Archives

#### **5.2 Documentation utilisateurs**

Le guide utilisateurs (annexe 3) est disponible dans l'espace documentaire à la rubrique *Documentation Applications / Suivi des animaux*

Par ailleurs, une documentation plus générale sur la consultation des rapports BI4 est proposée dans l'espace documentaire à la rubrique *Valorisation des données* dans l'article « DEDAL » au sein duquel est consignée, entre autre, la liste de tous les rapports disponibles dans DEDAL.

#### **6. Assistance utilisateurs**

Pour toute demande d'assistance, les utilisateurs en DD(CS)PP peuvent s'adresser à leur COSIR.

Pour les agents des autres structures, les demandes sont à adresser à [assistance.dsa@agriculture.gouv.fr](mailto:assistance.dsa@agriculture.gouv.fr)

Le Directeur Général de l'Alimentation

Patrick Dehaumont

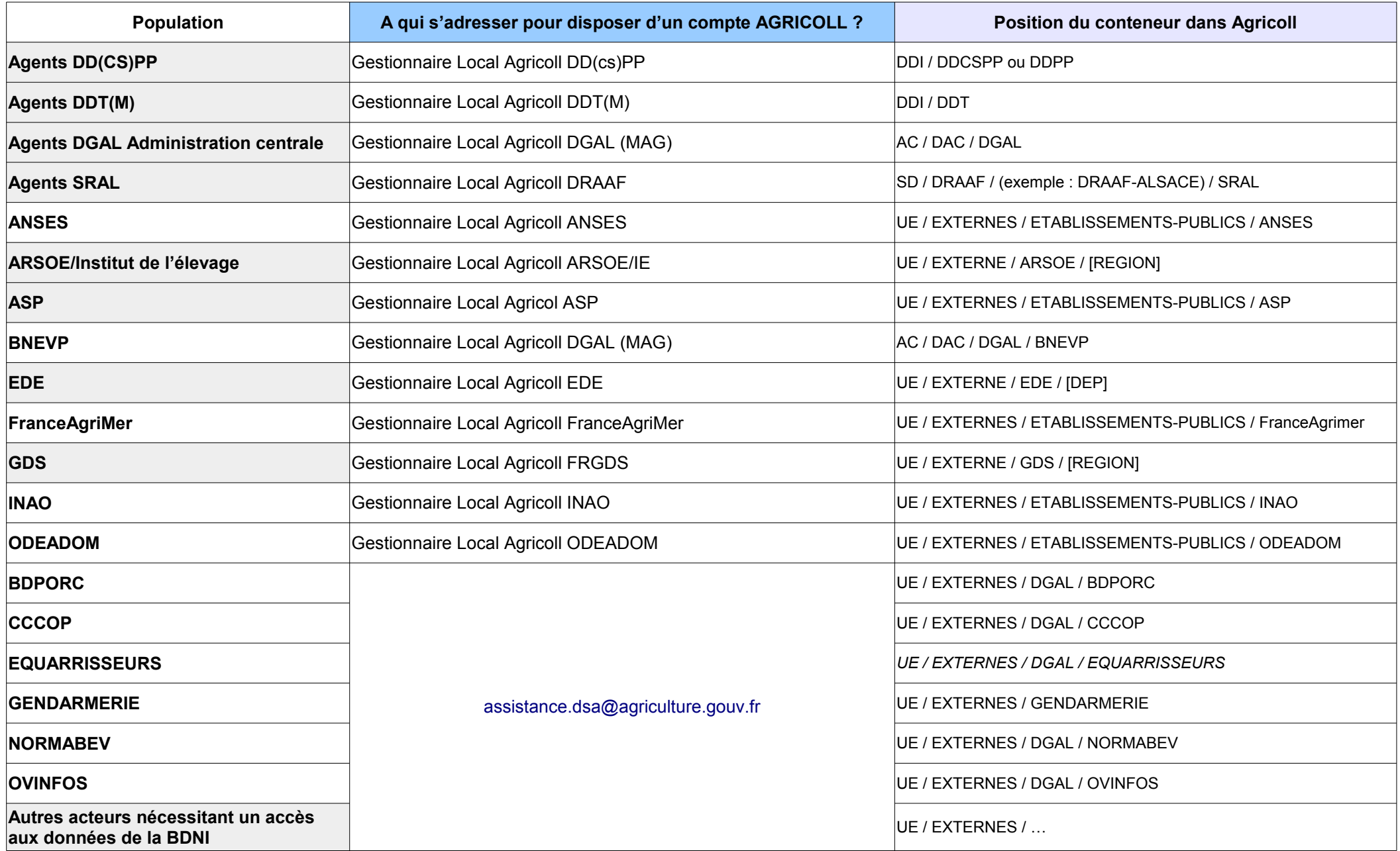

#### **Annexe 2 : Tableau indiquant par structure, l'administrateur délégué en charge d'habiliter les agents respectifs à l'accès au Portail RESYTAL et aux applications de consultation de la BDNI.**

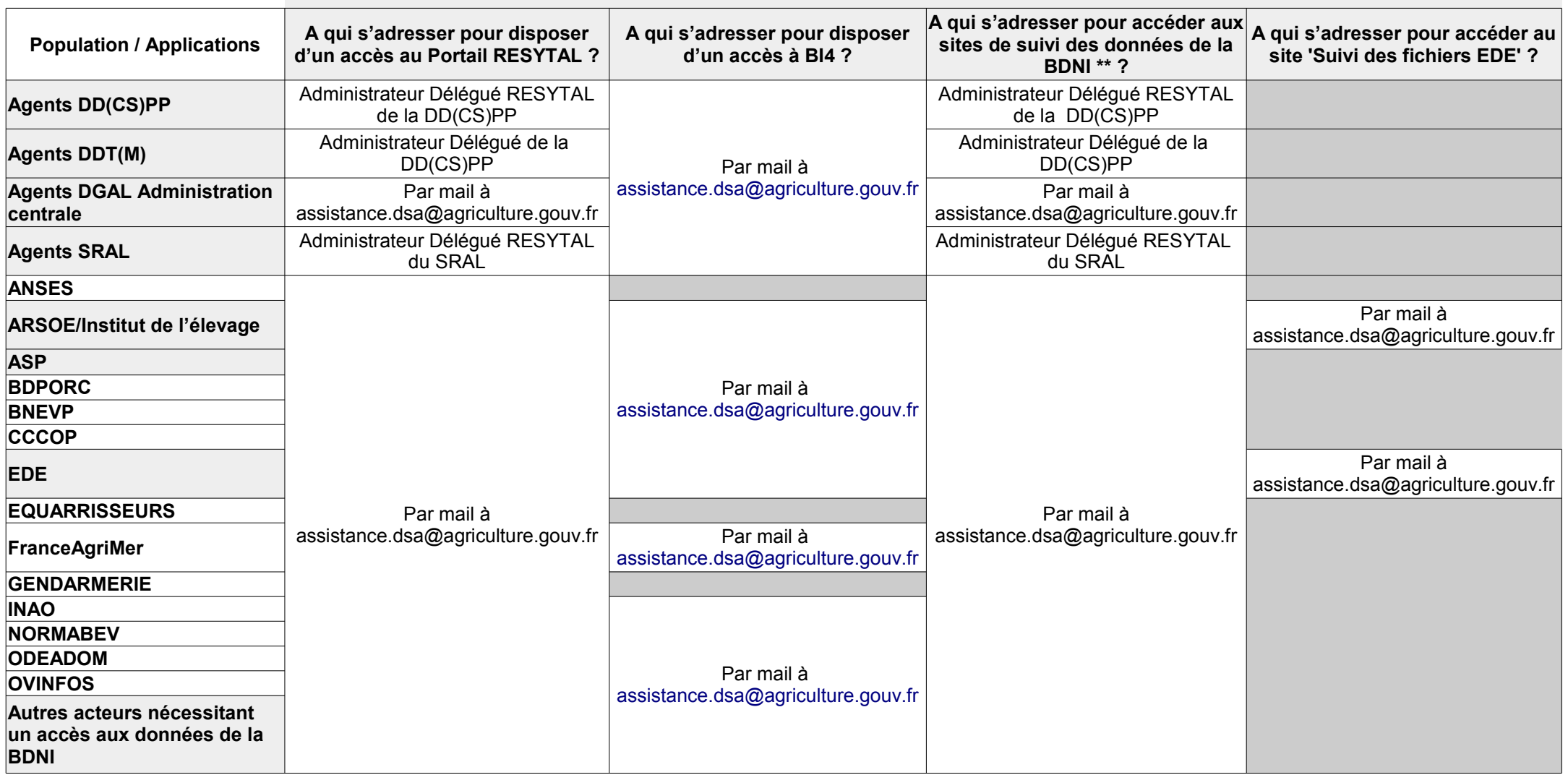

\* : Dossier 'Valorisation des données' dans le Portail RESYTAL.

\*\* : BDNI Statistiques, BDNI Aides et BDNI Equarrissage.

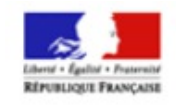

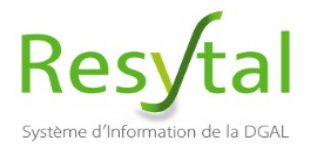

 $\begin{array}{ll} \text{MINISTERE} \\ \text{DE L'AGRICULTURE} \\ \text{DE L'AGROALIMENTAIRE} \\ \text{EF DE LA FORÉT} \end{array}$ 

# **Migration Portail BDNI**

**MIGRATION DU PORTAIL BDNI DANS LE NOUVEAU PORTAIL RESYTAL ACCES AUX APPLICATIONS BDNI A PARTIR DU NOUVEAU PORTAIL RESYTAL CONSULTATION DES DONNEES BDNI UTILISATION DES DOCUMENTS (requêtes) BDNI SOUS BI4**

# **GUIDE UTILISATEUR**

Direction Générale de l'Alimentation Bureau de la Maîtrise d'Ouvrage du Système d'Information de l'Alimentation

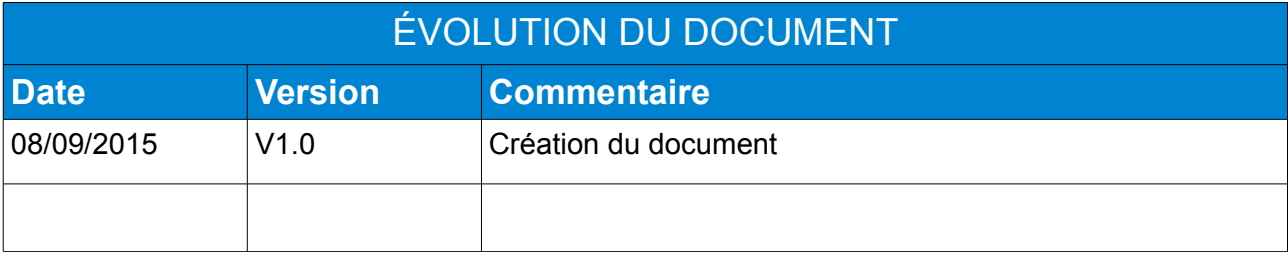

## Table des matières

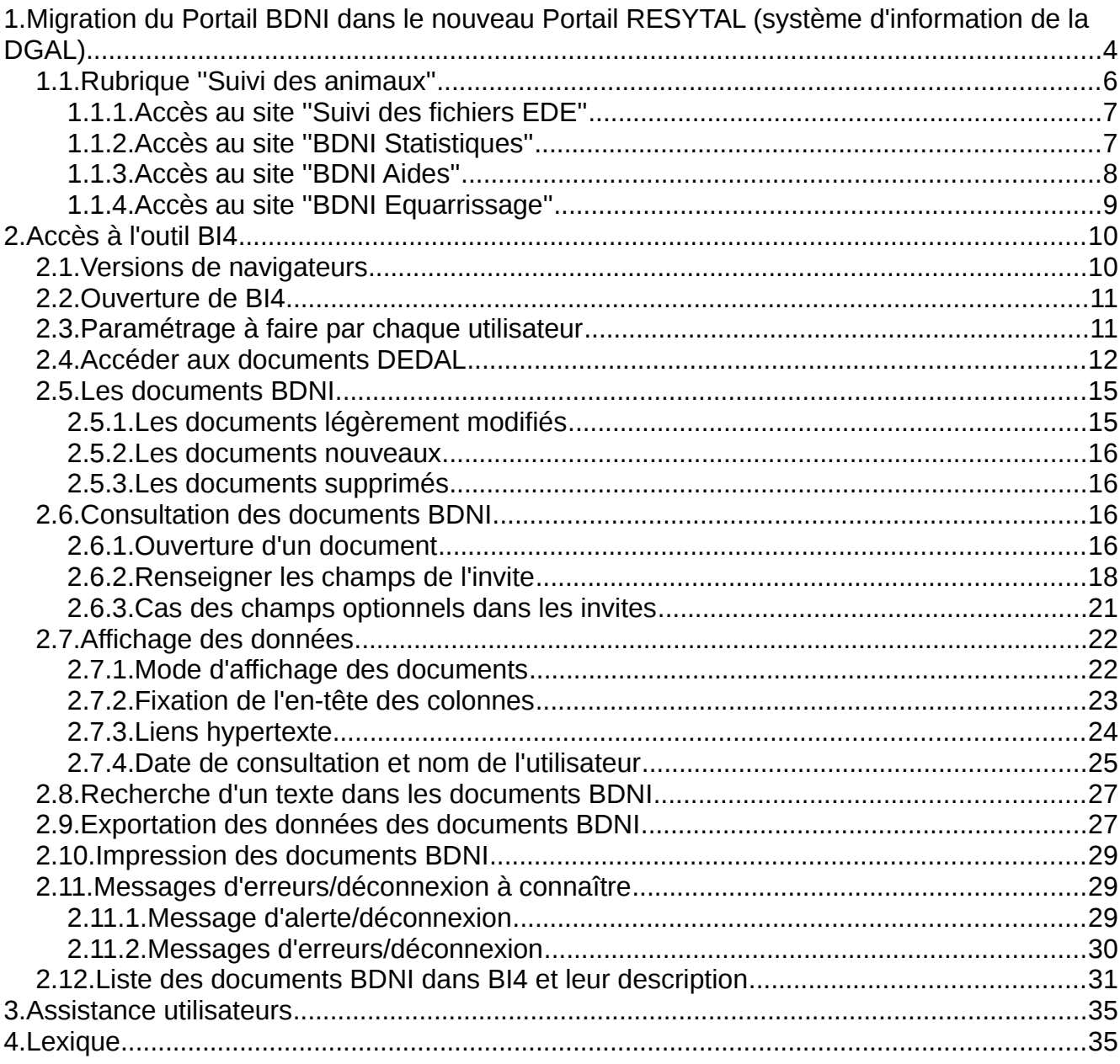

Ce guide contient les éléments à connaître pour accéder aux applications BDNI de consultation des données (BI4, BDNI Statistiques, BDNI Aides, Suivi des fichiers EDE et BDNI Equarrissage) à partir du nouveau Portail RESYTAL et utiliser les documents BDNI sous BI4 figurant dans le dossier ANIMAUX.

### **1. Migration du Portail BDNI dans le nouveau Portail RESYTAL (système d'information de la DGAL)**

Désormais, le Portail BDNI [\(https://appli.agriculture.gouv.fr/\)](https://appli.agriculture.gouv.fr/) est intégré dans le Portail RESYTAL. La mise en service aura lieu le 17 septembre 2015.

Toutes les applications BDNI de consultation des données (BI4 qui remplace Web-i, BDNI Statistiques, BDNI Aides, Suivi des fichiers EDE et BDNI Equarrissage) seront accessibles à partir du Portail RESYTAL.

Un seul 'Identifiant' et un seul 'Mot de passe' (ceux d'Agricoll) seront nécessaires pour accéder à toutes ces applications en fonction bien sûr des habilitations accordées à chaque type d'utilisateurs (EDE, ARSOE, DDT(M), etc. ). En effet, en plus de l'enregistrement de chaque utilisateur des applications BDNI dans l'annuaire Agricoll, il est nécessaire d'avoir des habilitations spécifiques à chaque site de consultation. A titre d'information, ces habilitations sont gérées dans un nouveau module de RESYTAL appelé HABILITATION. Pour tous les utilisateurs des applications BDNI déjà connus dans Agricoll, le BMOSIA leurs a déjà accordé les habilitations adéquates.

La connexion au Portail RESYTAL se fera via à l'adresse Internet ci-dessous :

**<https://alim.agriculture.gouv.fr/sial-portail/>**

A copier/coller cette adresse dans la bande d'adresses Internet de votre navigateur puis appuyez sur la touche 'Entrée' de votre clavier.

Une fois dans le Portail RESYTAL vous pouvez l'ajouter à vos favoris.

Avant d'accéder au Portail RESYTAL, une fenêtre d'authentification s'affiche pour vous permettre de vous authentifier avec votre 'Identifiant' (prénom.nom) et 'Mot de passe' choisi lors de l'activation de votre compte dans Agricoll (l'annuaire du Ministère de l'agriculture). Entrez donc ces coordonnées puis cliquez sur le bouton 'Connexion'.

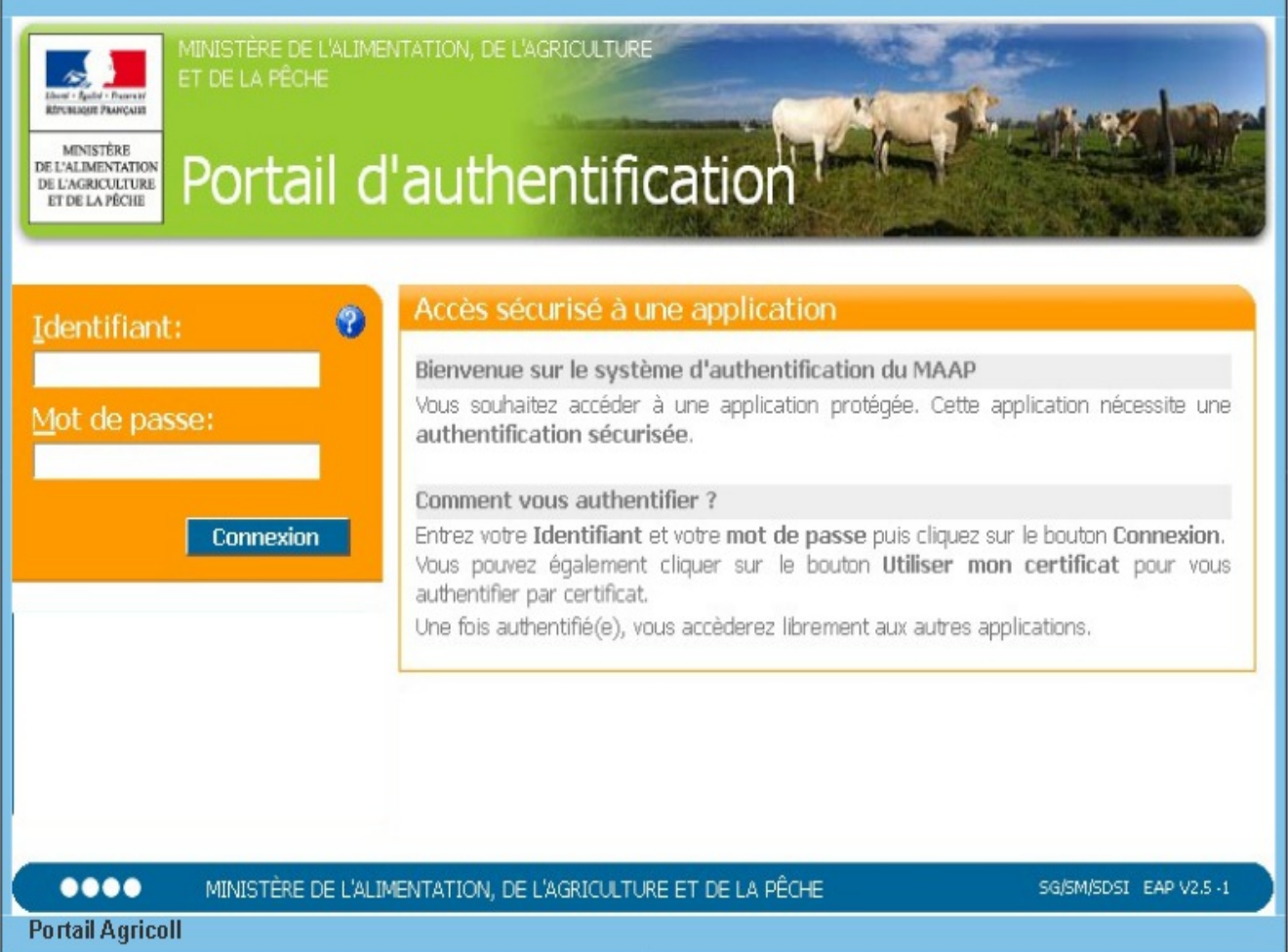

Une fois les processus de vérification d'authentification et d'habilitation effectués avec succès, l'interface du Portail RESYTAL s'affiche.

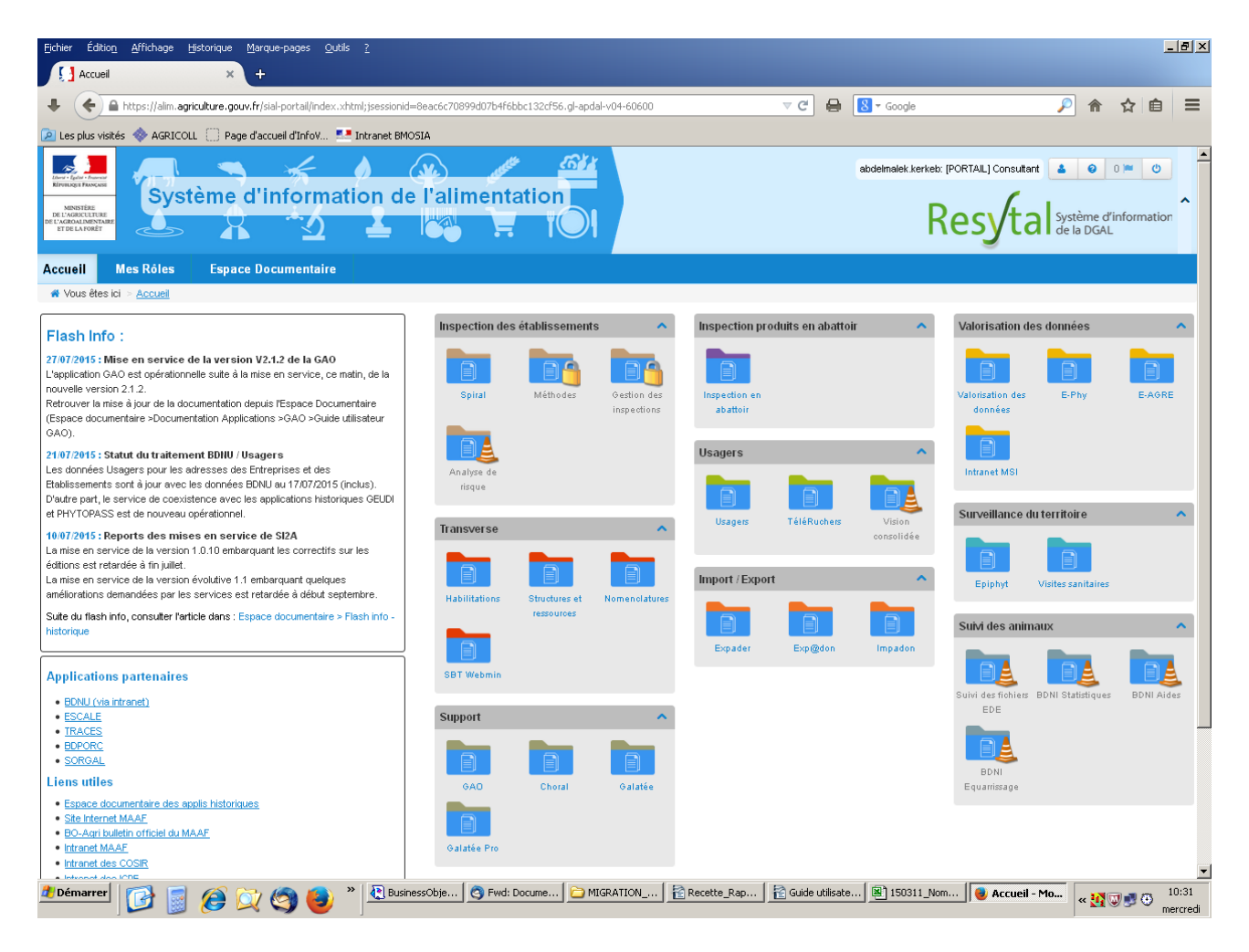

Si le dossier correspondant au site que vous souhaitez consulter est verrouillé par un petit cadenas, c'est que vous ne disposez pas des droits pour y accéder. Il faudra alors se rapprocher de votre administrateur délégué pour qu'il vous ouvre un droit d'accès.

La présence d'un cône de signalisation «en travaux» sur un dossier, signifie qu'une opération de maintenance est en cours.

#### *1.1. Rubrique ''Suivi des animaux''*

Les quatre sites figurant dans cette rubrique du Portail RESYTAL ont été repris intégralement du Portail BDNI. Leur contenu et leur forme n'ont donc subis aucune modification. Le seul changement notable concerne les coordonnées d'accès à ces sites. Ils sont en effet accessibles avec votre identifiant et votre mot de passe Agricoll. Donc vos coordonnées (identifiant et mot de passe) actuelles d'accès au Portail BDNI, à Web-i et au Site de suivi des fichiers EDE (via une authentification en BDNU) seront obsolètes à partir du 17 septembre 2015.

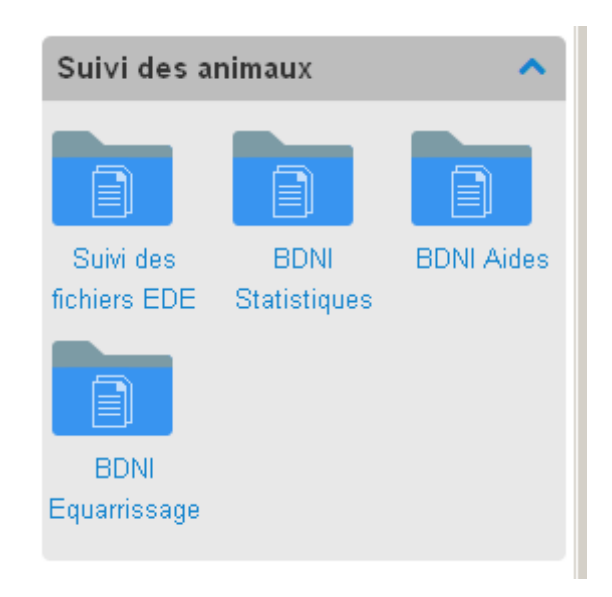

## **1.1.1.Accès au site ''Suivi des fichiers EDE''**

Ce site est dédié exclusivement aux structures EDE et ARSOE (prestataires informatiques des EDE) ainsi qu'aux administrateurs (des domaines fonctionnel et d'exploitation) de la BDNI. C'est un outil de suivi des fichiers de notifications IPG envoyés par les EDE à la BDNI.

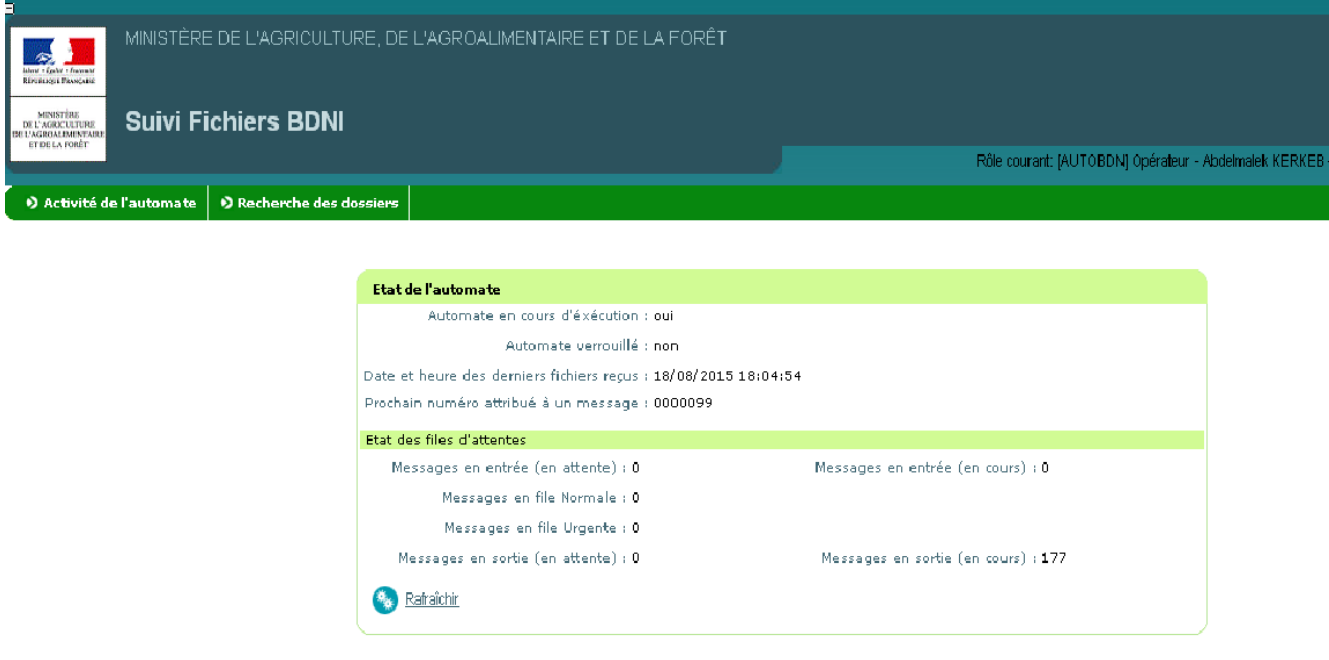

### **1.1.2.Accès au site ''BDNI Statistiques''**

Ce site est dédié à l'ensemble des acteurs de l'identification bovine (DGAL, EDE, ARSOE, DD(CS)PP, DDT(M), etc. ).

Il est mis à jour deux fois par mois. La date de mise à jour est toujours précisée à l'entrée du site dans la rubrique ''Informations'' (voir copie d'écran ci-dessous).

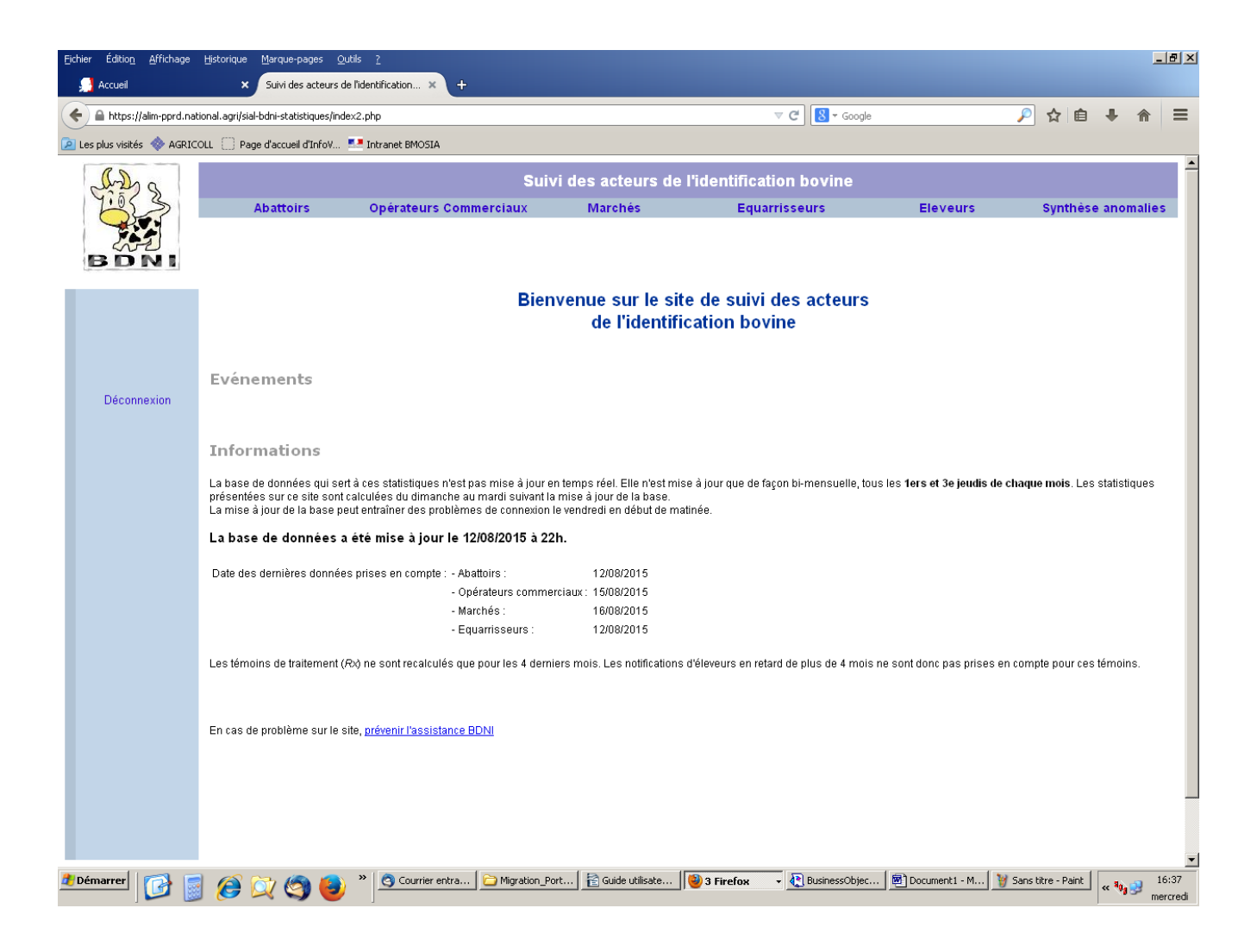

## **1.1.3.Accès au site ''BDNI Aides''**

Ce site est destiné aux DDTM pour la consultation des données de la "BDNI-Aides". Comme le site ''BDNI Statistiques'', Il est mis à jour deux fois par mois. La date de mise à jour est précisée à l'entrée du site dans la rubrique ''Informations'' (voir copie d'écran cidessous).

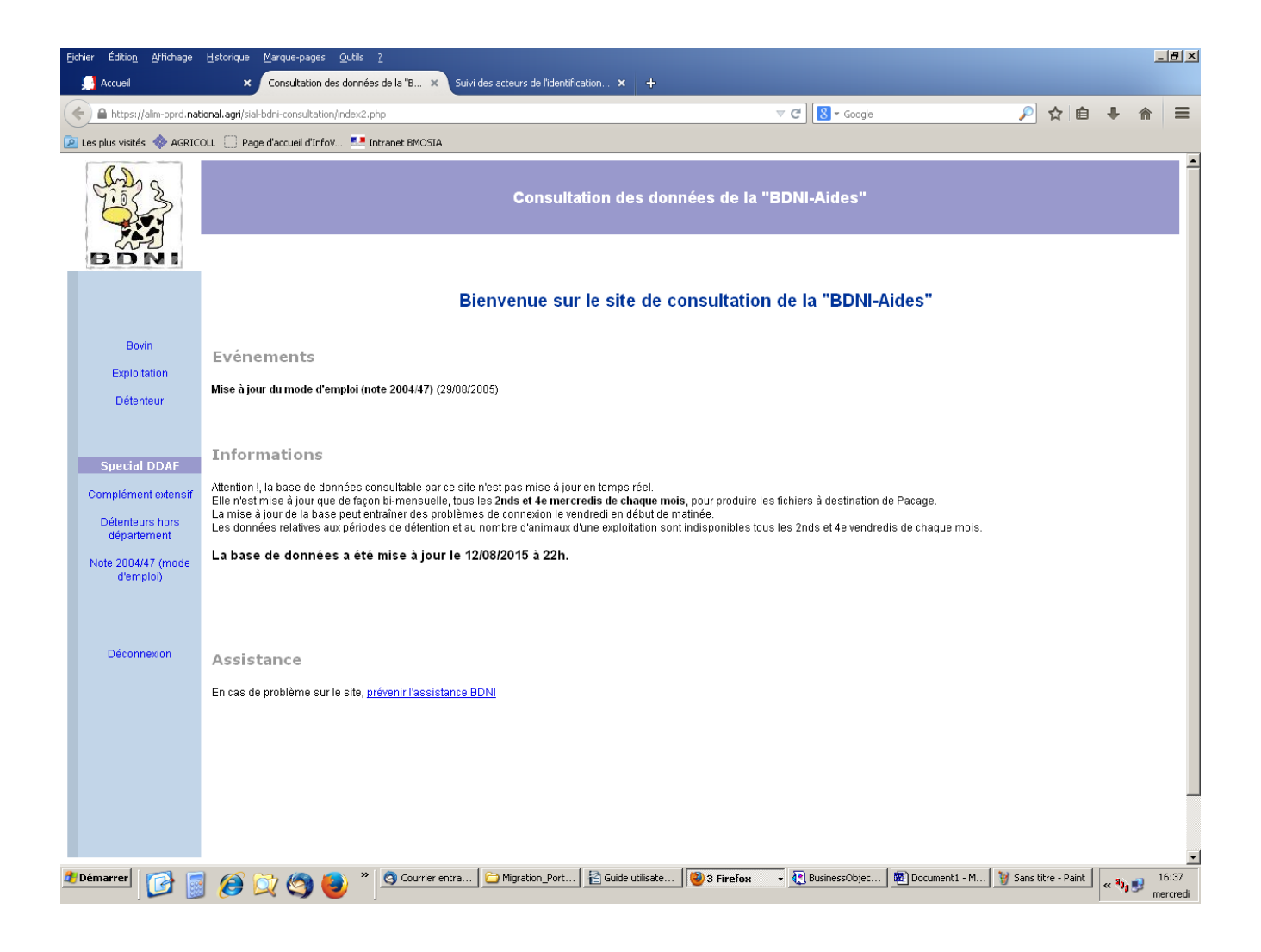

## **1.1.4.Accès au site ''BDNI Equarrissage''**

Ce site est dédié exclusivement aux équarrisseurs et leur permet de consulter uniquement les notifications d'équarrissage de bovins enregistrées en BDNI.

Il est également mis à jour deux fois par mois. La date de mise à jour est précisée à l'entrée du site dans la rubrique ''Informations'' (voir copie d'écran ci-dessous).

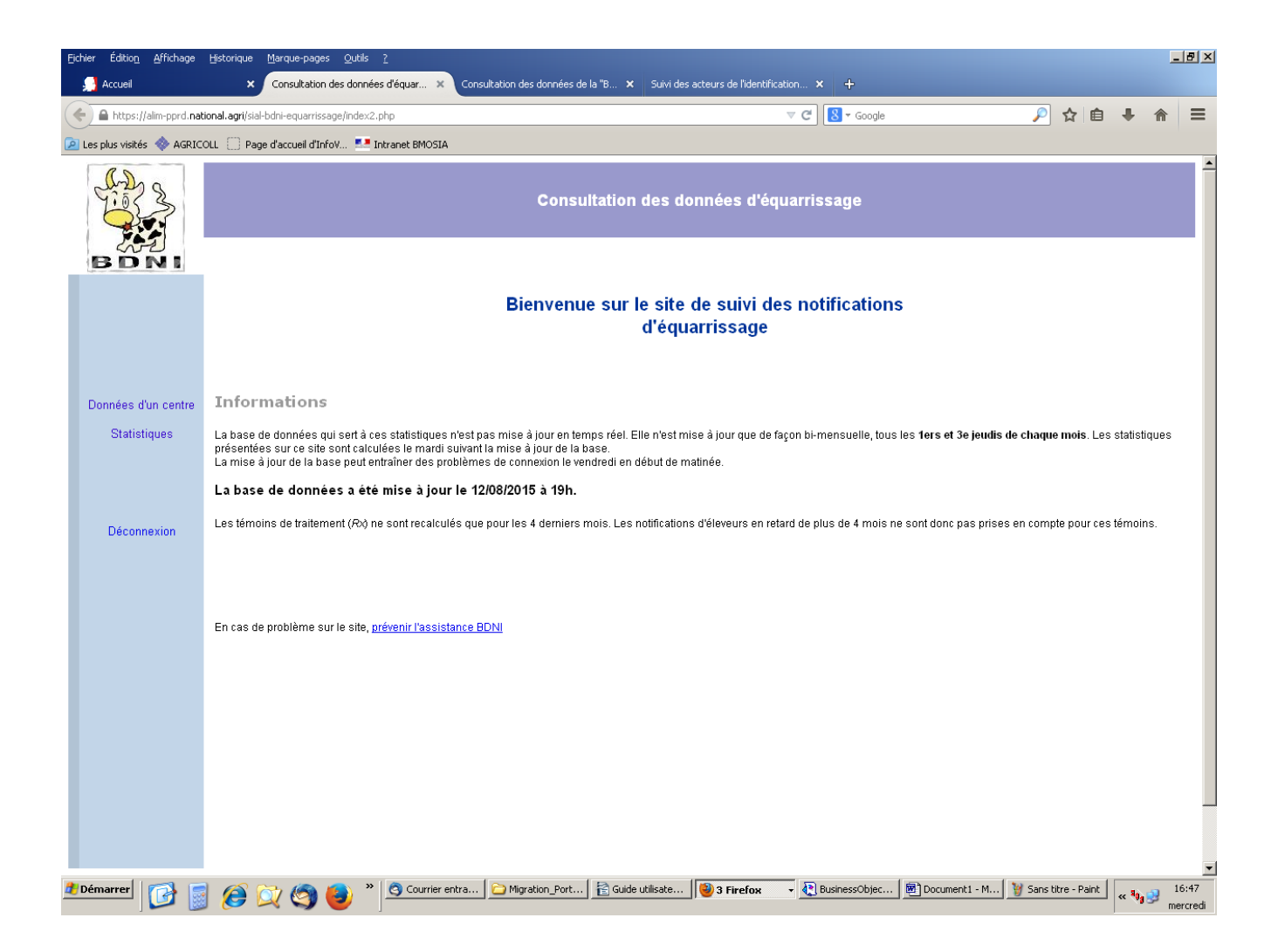

## **2. Accès à l'outil BI4**

Le nouvel outil de consultation de la BDNI ''BI4'' remplacera le 17 septembre 2015 à la fois BO 5.1.5 (BusinessObjects) client lourd (dédié aux structures du Ministère de l'agriculture) et Web-i (client léger) utilisé via une connexion Internet par toutes les structures externes au Ministère.

BI4 est un client léger (accessible par Internet).

### *2.1. Versions de navigateurs*

Les navigateurs supportés sont les suivants pour la version BI4.1 SP2, utilisée au Ministère de l'agriculture :

- Mozilla Firefox jusqu'à la 24.x. Toutefois, la navigation peut s'effectuer également jusqu'à la version 31.x Il se pourrait alors que lors de l'affichage de tableaux, quelques bordures droites ou gauches disparaissent, mais ne gênent pas la lecture. Ce problème disparaît avec l'affichage en mode lecture rapide. Il disparaît également avec l'utilisation d'Internet Explorer 8 à IE10.

- Internet Explorer jusqu'à la version 10. Avec la version 11, vous ne pourrez sélectionner dans les listes déroulantes (exemple : document BI4 ANX\_018\_BDNI\_REC\_Simulation-d-une-demande-dédition-de-passeport-bovin).

IE 11 n'est pas le meilleur navigateur pour BI4 (il vaut mieux ne pas dépasser IE10 avec la version existante au MAAF), ni pour le portail RESYTAL d'ailleurs qui n'est pas optimisé pour IE.

- Chrome

## *2.2. Ouverture de BI4*

Dans l'écran d'Accueil du Portail RESYTAL, cliquez sur le dossier ''Valorisation des données'' dans la rubrique ''Valorisation des données'' pour accéder à l'univers BI4.

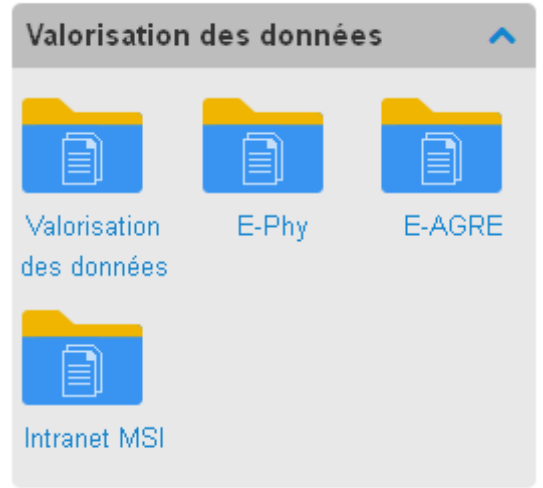

#### **2.3. Paramétrage à faire par chaque utilisateur**

Avant d'utiliser les documents BDNI, veuillez effectuer le paramétrage suivant : 1\_ dans le menu de l'outil BI4 cliquez sur ''Préférences'',

- 2\_ Sélectionnez la catégorie "Web Intelligence" à gauche de l'écran,
- 3\_ Cochez l'option HTML dans les rubriques :
	- "Afficher"
	- "Modifier (création, modification et analyse de documents)''
- 4 Cliquez sur "Enregistrez".

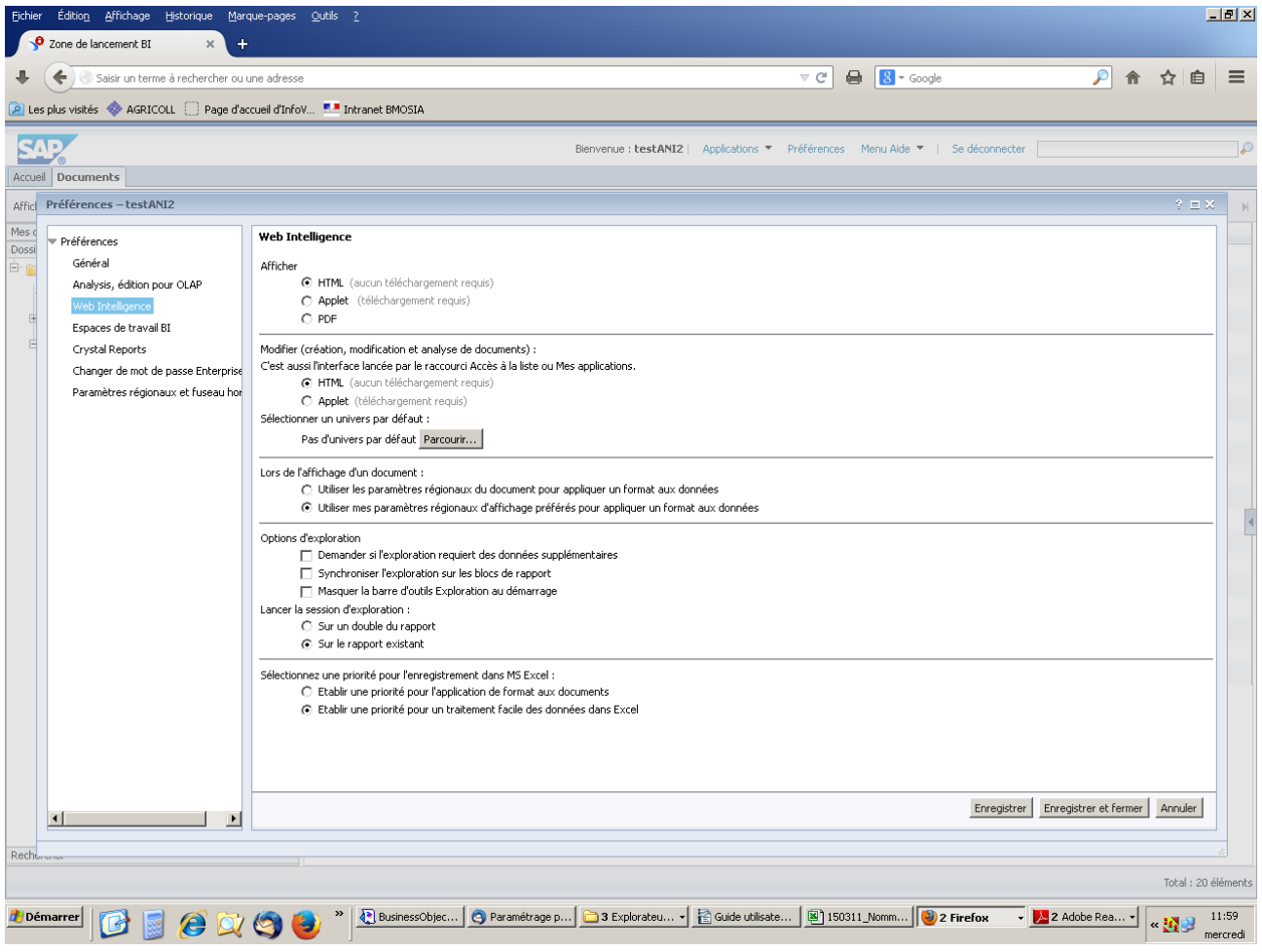

## *2.4. Accéder aux documents DEDAL*

Pour visualiser les documents BDNI, cliquez sur l'onglet ''Documents'' en haut à gauche, puis sur l'onglet ''Dossiers'' en bas à gauche de l'écran et Déployer l'arborescence ''Dossiers publics'', ''MINAGRI'', ''DEDAL'' pour arriver enfin au dossier ''ANIMAUX'' contenant les 20 documents (requêtes) BDNI.

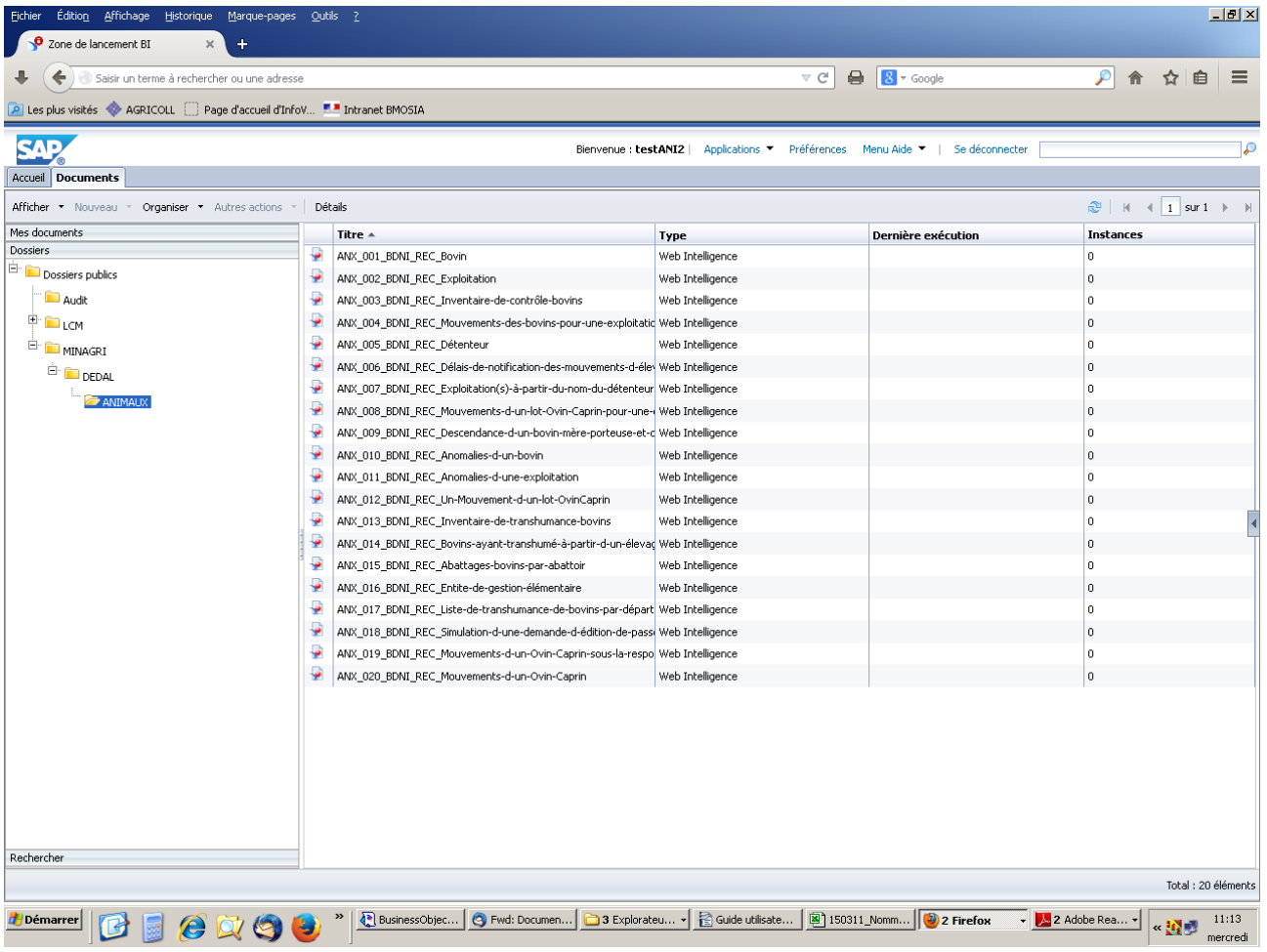

A la connexion à SAP-BI4, l'outil affiche par défaut dans l'onglet ''Accueil'' les 10 derniers documents visualisés par l'utilisateur.

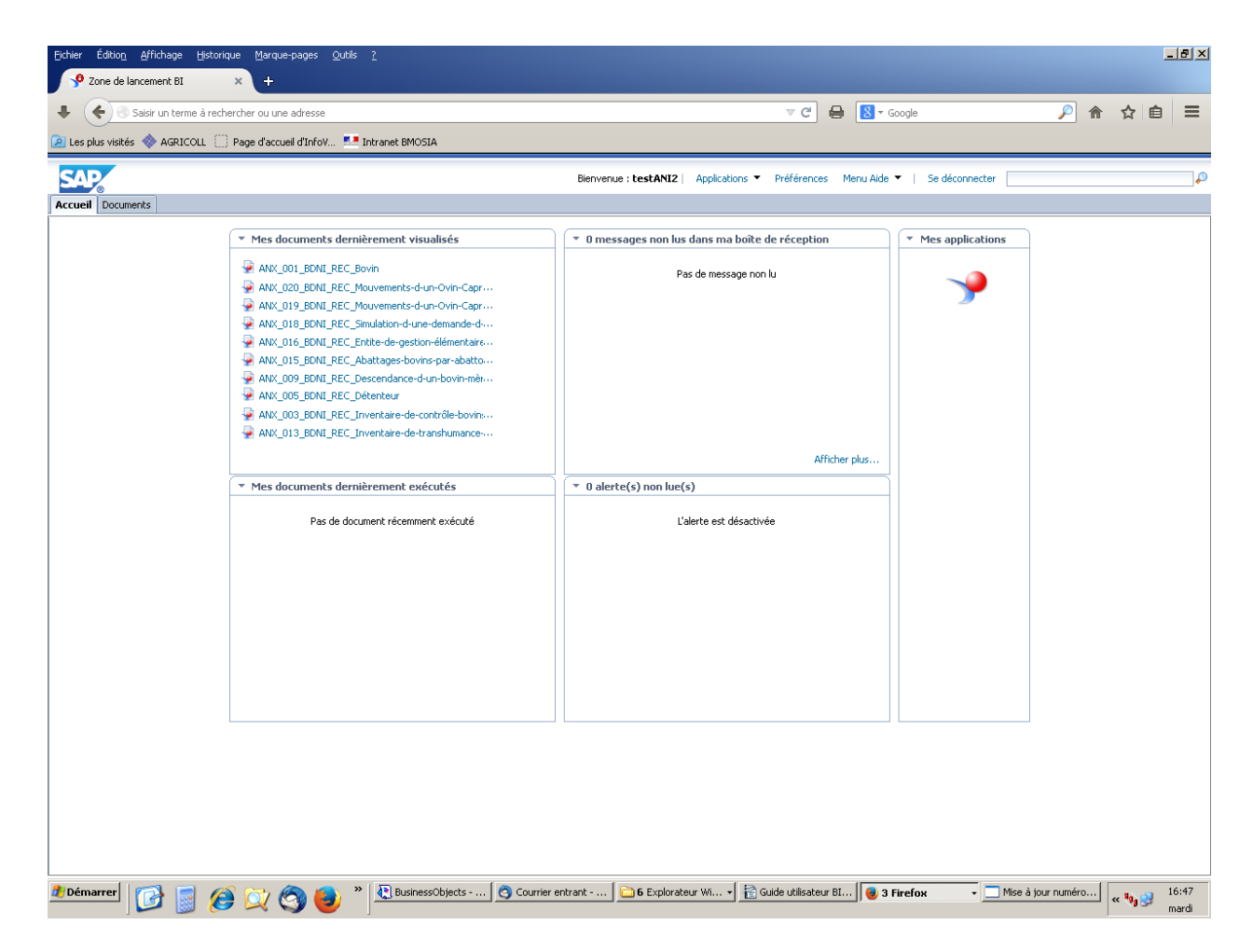

En cas d'inactivité prolongée, votre connexion sera coupée automatiquement et le message ci-dessous s'affiche.

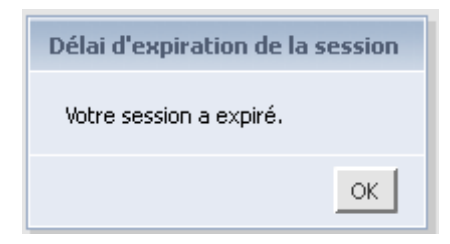

Pour se déconnecter de BI4, cliquer que le bouton ''Se déconnecter'' en haut à droite.

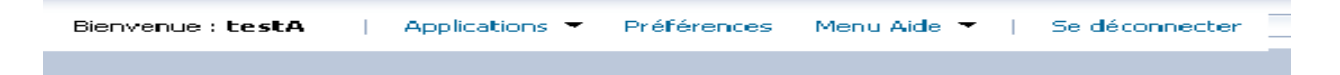

La déconnexion vous redirige systématiquement vers la mire de connexion de BI4 cidessous, qu'il ne faut en aucun cas utiliser. Pour vous reconnecter, utilisez uniquement le portail d'authentification Agricoll.

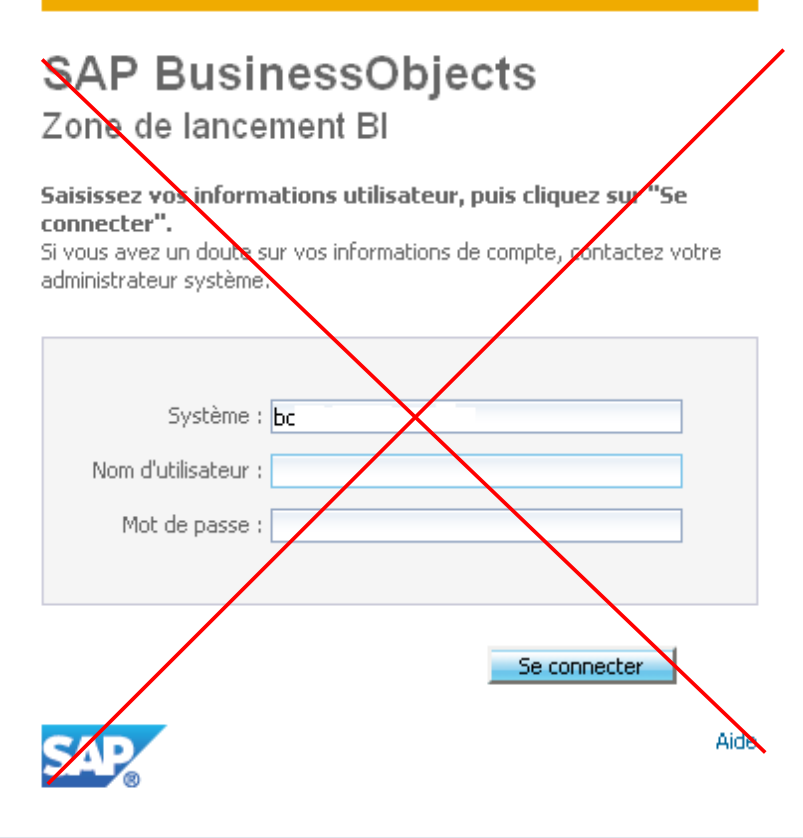

## *2.5. Les documents BDNI*

## **2.5.1.Les documents légèrement modifiés**

Les documents BDNI ont été globalement réécris à l'identique. Nous avons profité de ce chantier pour apporter quelques modifications mineures pour une meilleure lisibilité de ces documents.

Dix documents BDNI (en bleu ciel dans le tableau ci-dessous) ont subi de petites modifications au niveau des noms, comme par exemple, ''Inventaire-de-contrôle-bovins'' à la place de ''Inventaire de contrôle''.

A titre indicatif, ci-dessous les documents BDNI avec anciens et nouveaux noms :

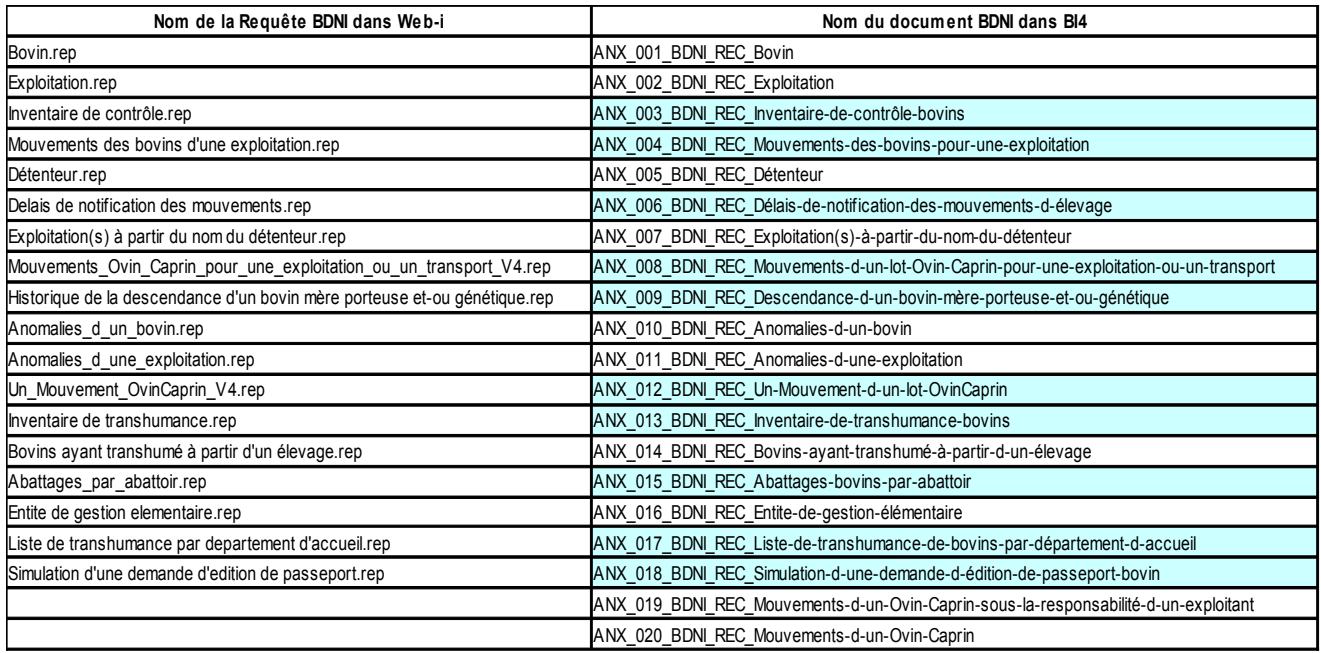

### **2.5.2.Les documents nouveaux**

Deux nouveaux documents sur les ovins/caprins sont disponibles dans BI4 : ANX\_019\_BDNI\_REC\_Mouvements-d-un-Ovin-Caprin-sous-la-responsabilité-d-un-exploitant ANX\_020\_BDNI\_REC\_Mouvements-d-un-Ovin-Caprin

#### **2.5.3.Les documents supprimés**

Cinq documents BDNI présents dans Web-i n'ont pas été repris dans BI4 *Abattage* : ce document est déjà présent dans le document 'Bovin' / Onglet 'Abattage'.

*Bovin échangé avec un numéro français de gestion* : il n'est plus attribué de numéros français de gestion aux bovins échangés depuis une decennie.

*Descendance d'un bovin mère porteuse et-ou génétique* : ce document était redondant avec 'Historique de la descendance d'un bovin mère porteuse et-ou génétique' et ne contenait pas la dernière évolution d'affichage de données.

*Historique détenteur* : ce document ne contenait pas les dernières évolutions et son onglet 'Historique' a été ajouté au document 'Détenteur'

*Historique exploitation* : ce document ne contenait pas les dernières évolutions et son onglet 'Historique' a été ajouté au document 'Exploitation'.

#### *2.6. Consultation des documents BDNI*

#### **2.6.1. Ouverture d'un document**

Pour ouvrir un document BDNI, il faut double-cliquer sur son nom, après avoir déployé l'arborescence ''Dossiers publics'' pour arriver au dossier 'ANIMAUX'.

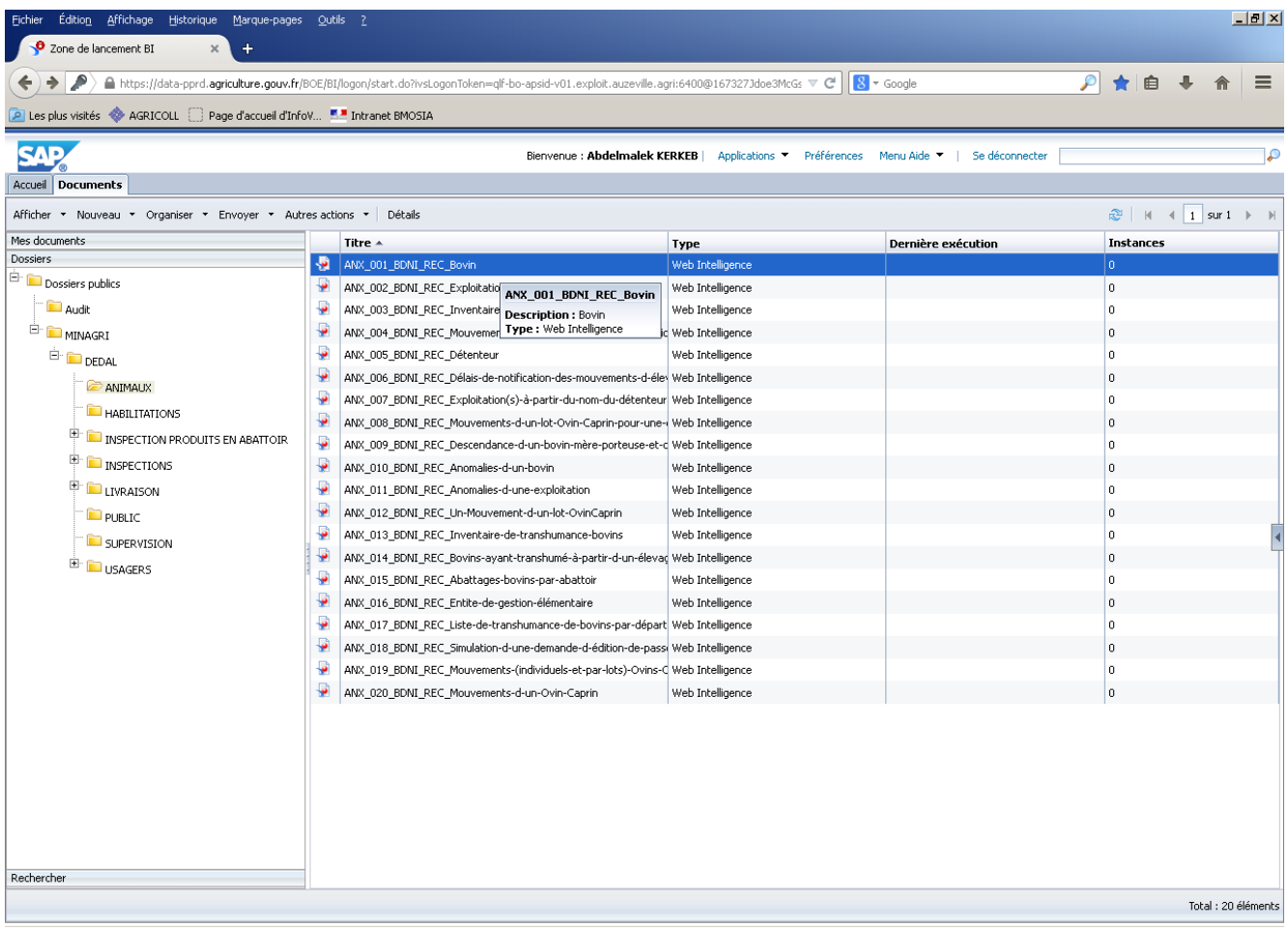

Le document s'ouvre dans un nouvel onglet, qui correspond à la zone d'affichage des données du document mises en forme.

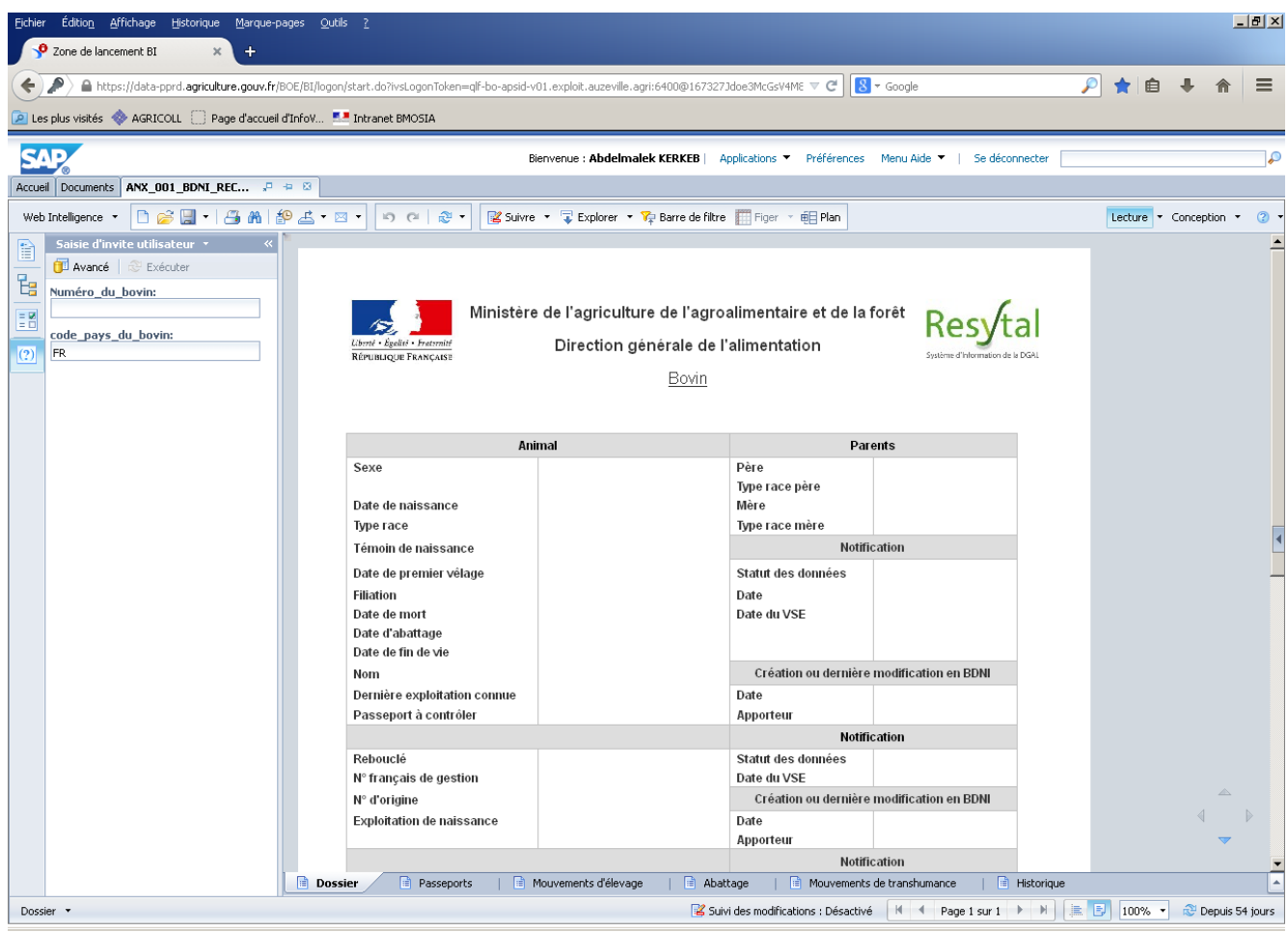

Sur cet onglet, outre le nom du rapport (ANX 001 BDNI\_REC\_Bovin) trois boutons sont proposés permettant :

- d'ouvrir le rapport dans une nouvelle fenêtre.
- d'épingler l'onglet pour qu'à la prochaine ouverture de session, ce document soit ouvert.
- de fermer l'onglet.

ANX 001 BDNI REC.  $P = 8$ 

#### **2.6.2. Renseigner les champs de l'invite**

Deux possibilités pour renseigner le (ou les) champ(s) d'invite d'un document :

1\_ Première possibilité : (exemple : ANX\_001\_BDNI\_REC\_Bovin) :

Cliquer sur le bouton ''Actualiser'' pour ouvrir l'invite et saisir le numéro d'un bovin, puis cliquez sur le bouton 'OK'. Le code pays FR est déjà pré-renseigné.

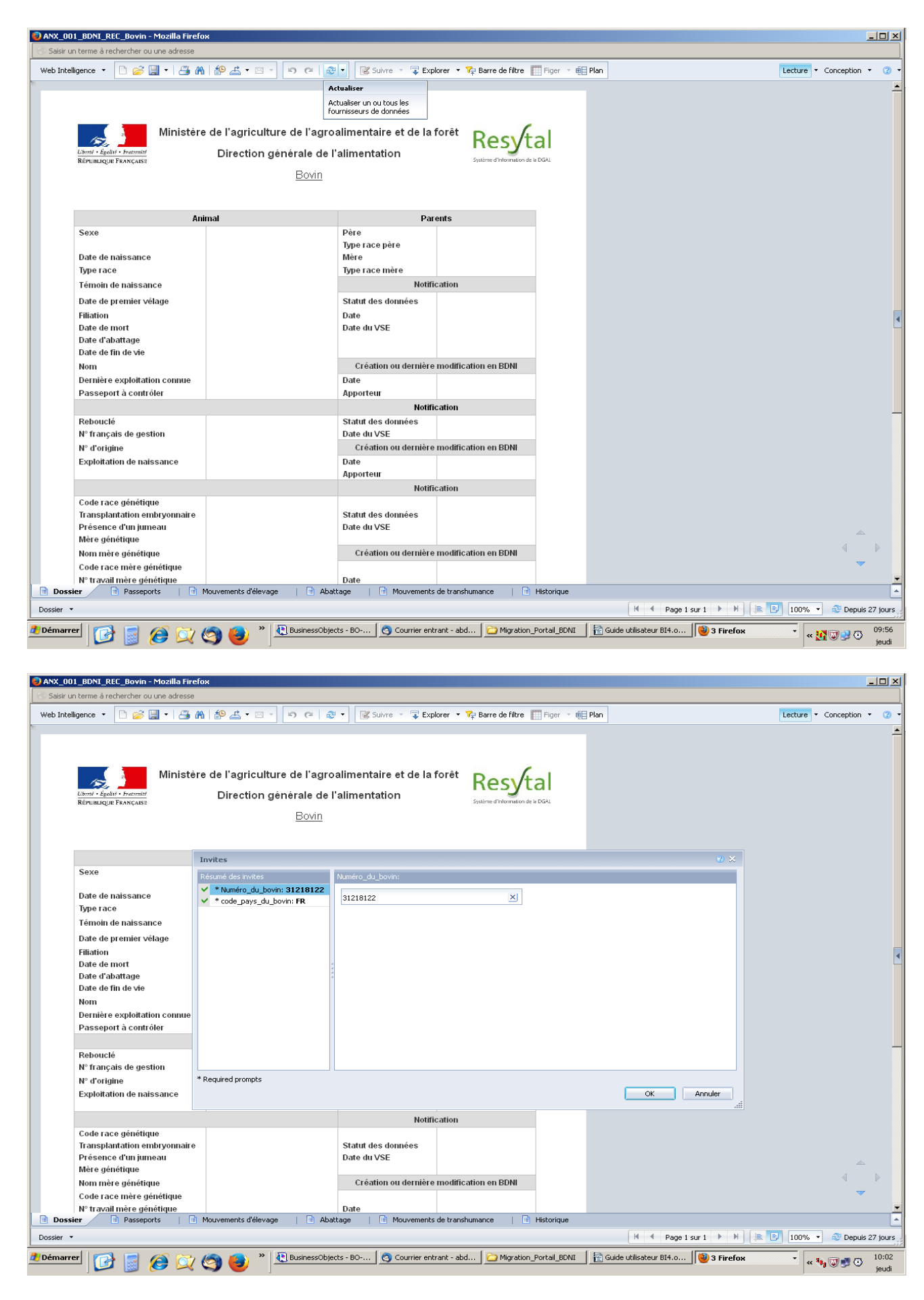

2\_ Seconde possibilité :

Utiliser l'option ''Saisie d'invite utilisateur'' dans le panneau latéral (à gauche de l'écran) qui est activable sous le menu ''Web Intelligence''.

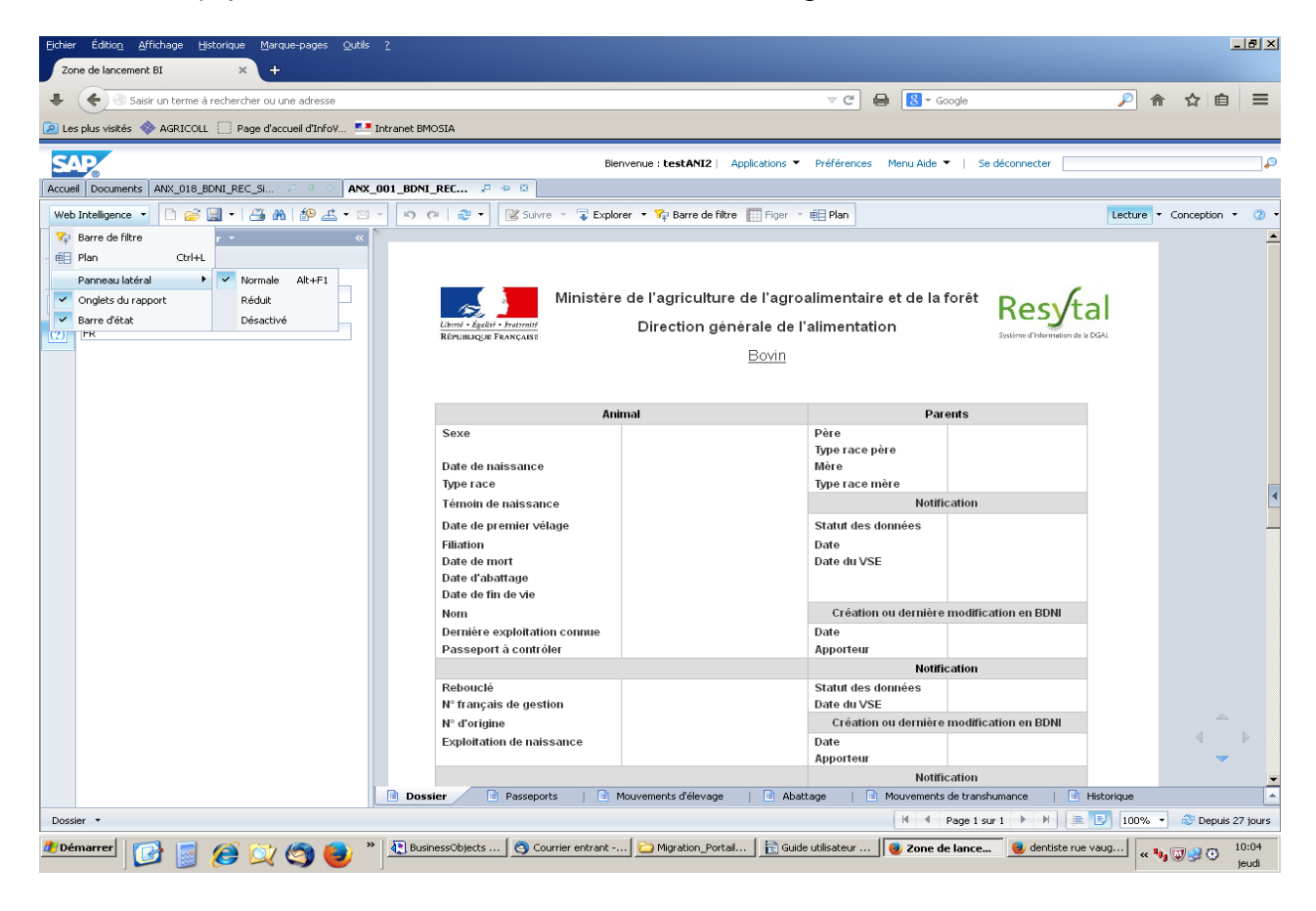

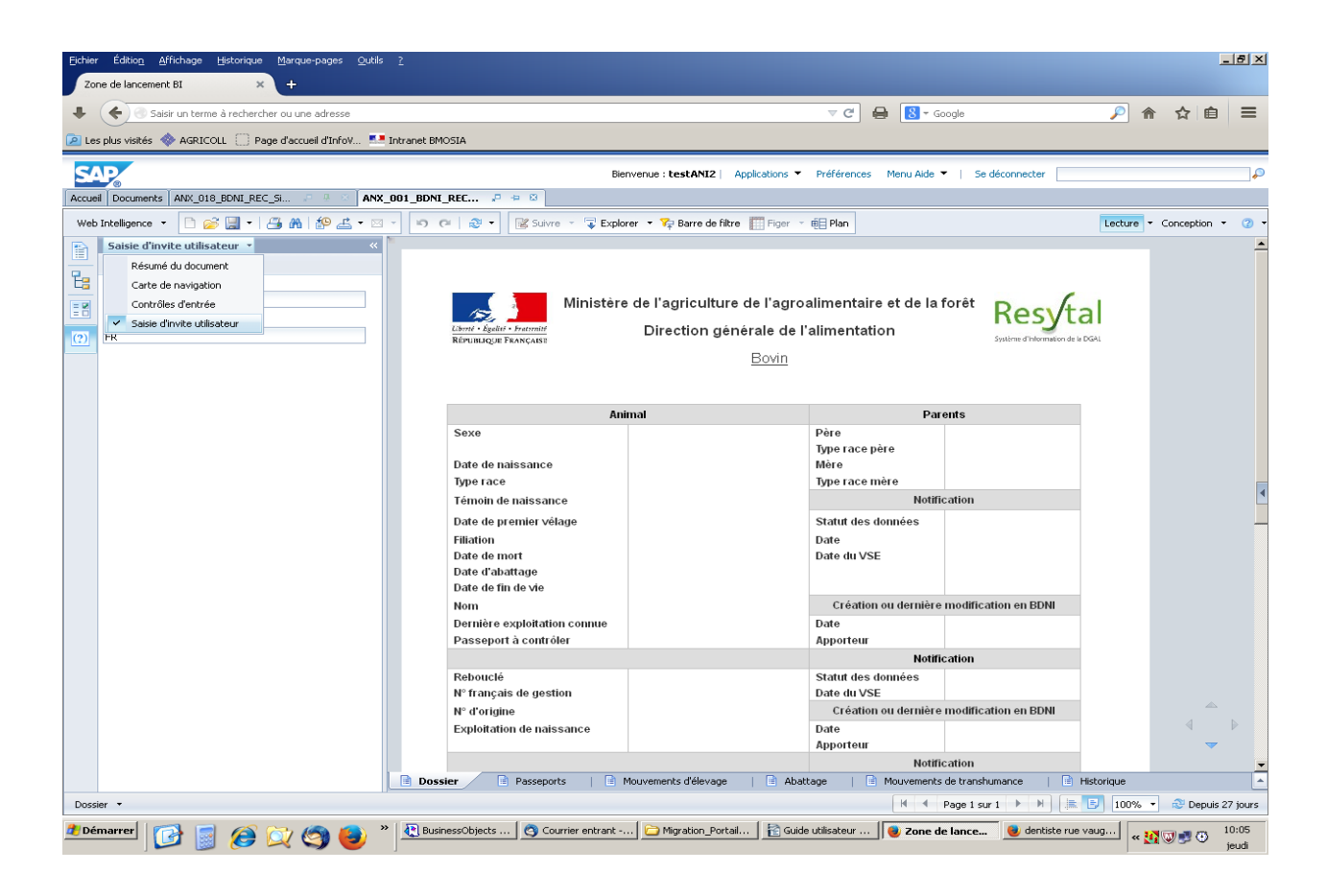

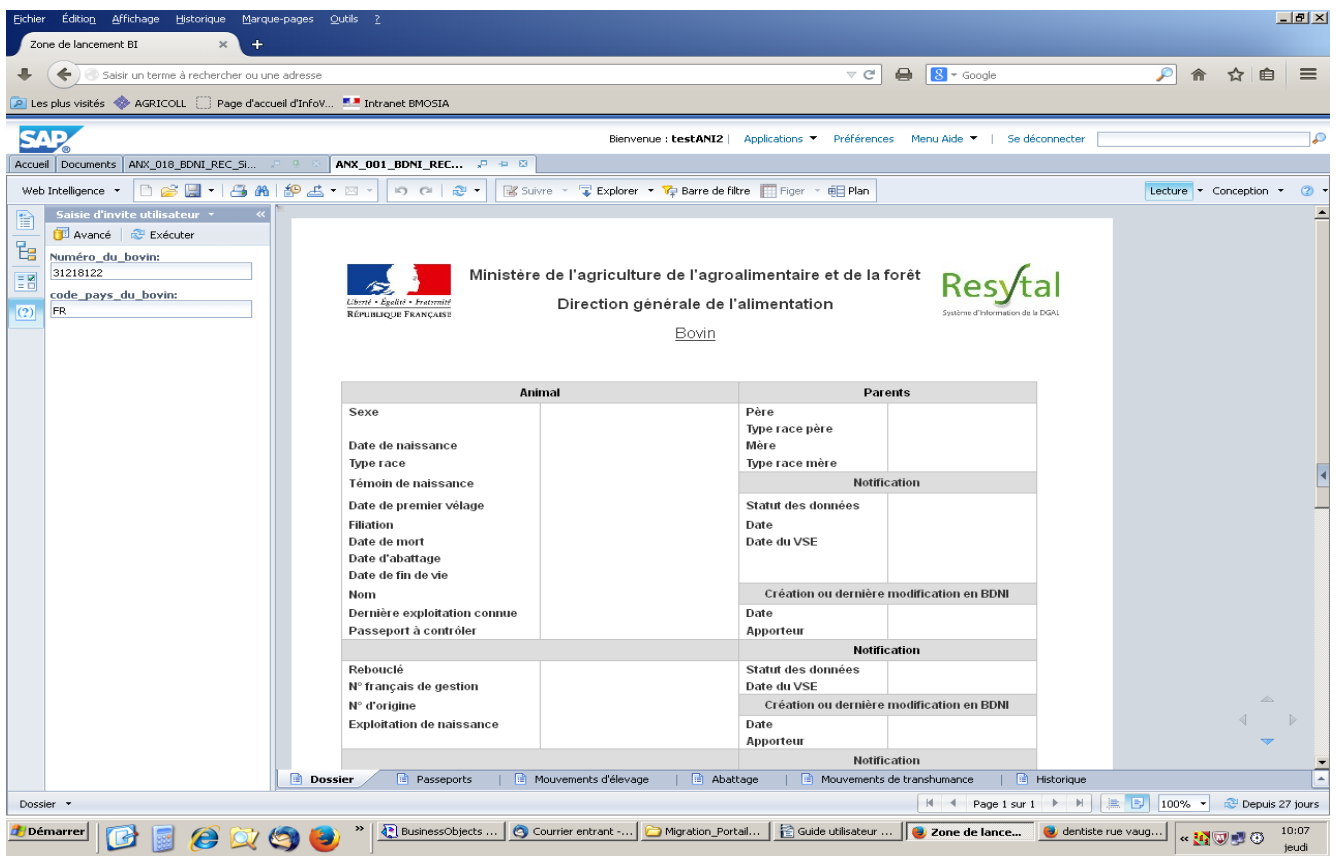

## **2.6.3.Cas des champs optionnels dans les invites**

Les champs optionnels des invites contiennent tous des points qu'il faut toujours écraser avec la valeur à saisir.

ATTENTION : seul le (ou les) champ(s) optionnel(s) que vous voulez renseigner doivent faire l'objet d'un remplacement des points existants par la (ou les) valeur(s) respectives et les autres champs doivent restés tels quels (avec leurs points).

Exemple : ANX\_003\_BDNI\_REC\_Inventaire-de-contrôle-bovins

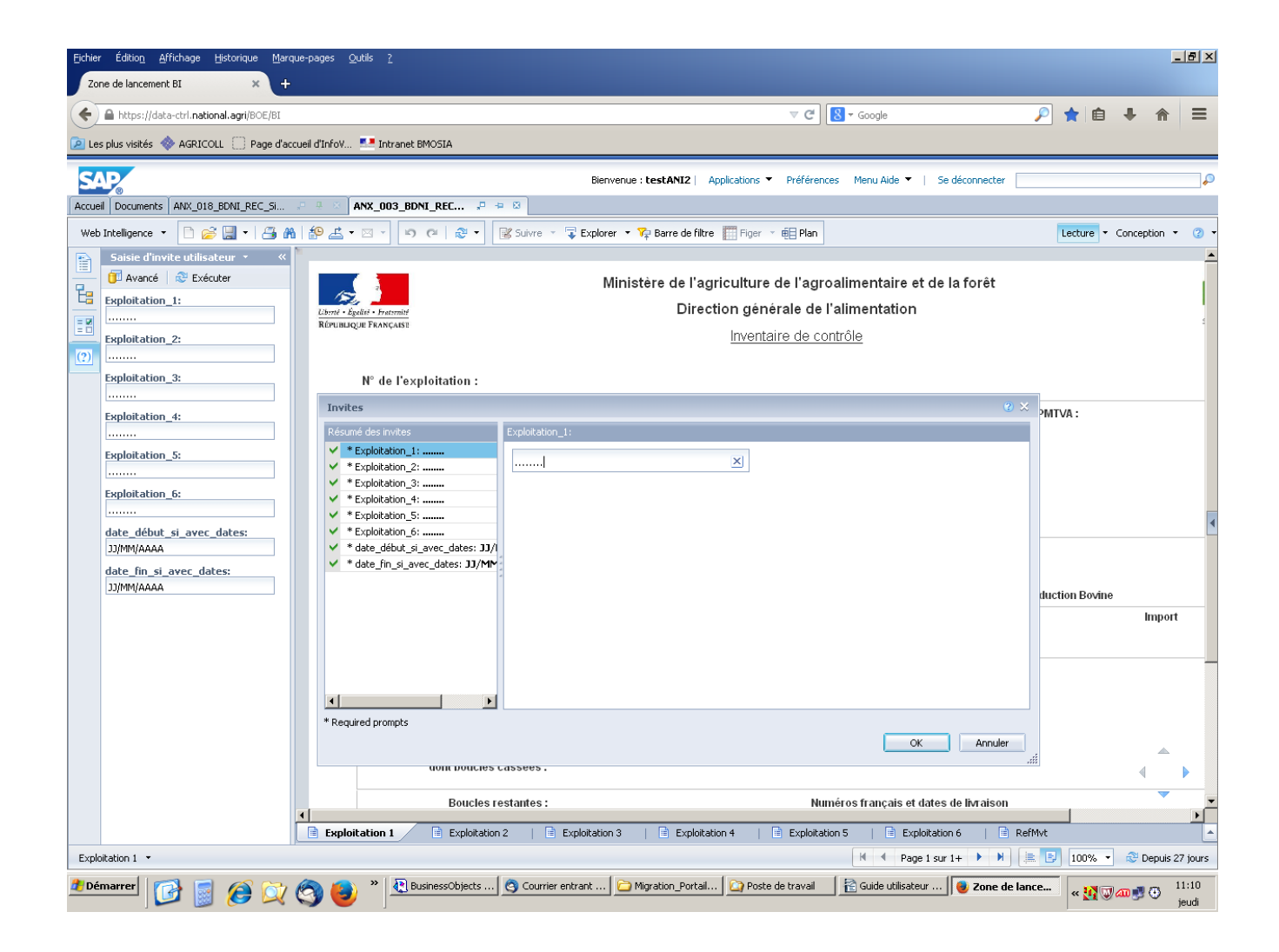

## *2.7. Affichage des données*

#### **2.7.1. Mode d'affichage des documents**

En plus du mode d'affichage classique ''Mode Page'', il existe un mode d'affichage dit ''Mode affichage rapide'' qui permet d'afficher plus de lignes d'information par écran donc un document avec beaucoup moins de pages (exemple : ANX\_003\_BDNI\_REC\_Inventaire-de-contrôle-bovins).

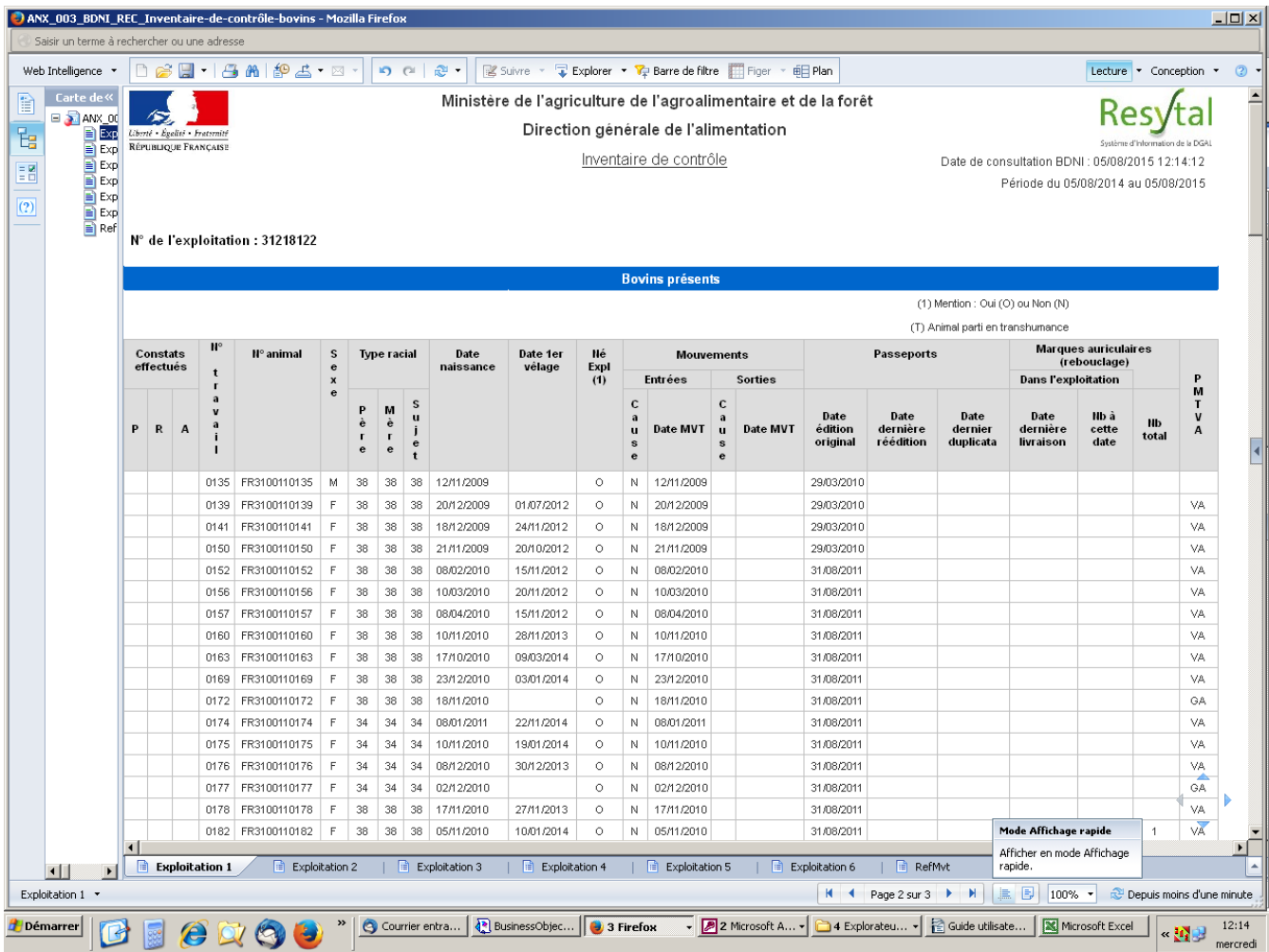

## **2.7.2.Fixation de l'en-tête des colonnes**

Cette fonction est très utilise lors du défilement d'un tableau.

- Cette fonctionnalité n'est possible qu'à deux conditions :
	- Avoir activer le mode d'affichage rapide
		- et
	- Avoir cliquer à l'intérieur du tableau d'un rapport.

Pour figer l'en-tête des colonnes des tableaux cliquez sur le bouton ''Figer''.

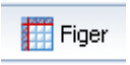

Pour désactiver cette fonctionnalité, il faut ouvrir la liste déroulante du même bouton et décocher l'option 'Figer les lignes d'en-tête'.

Par ailleurs, le paramétrage de ce bouton est propre à chaque rapport d'un document.

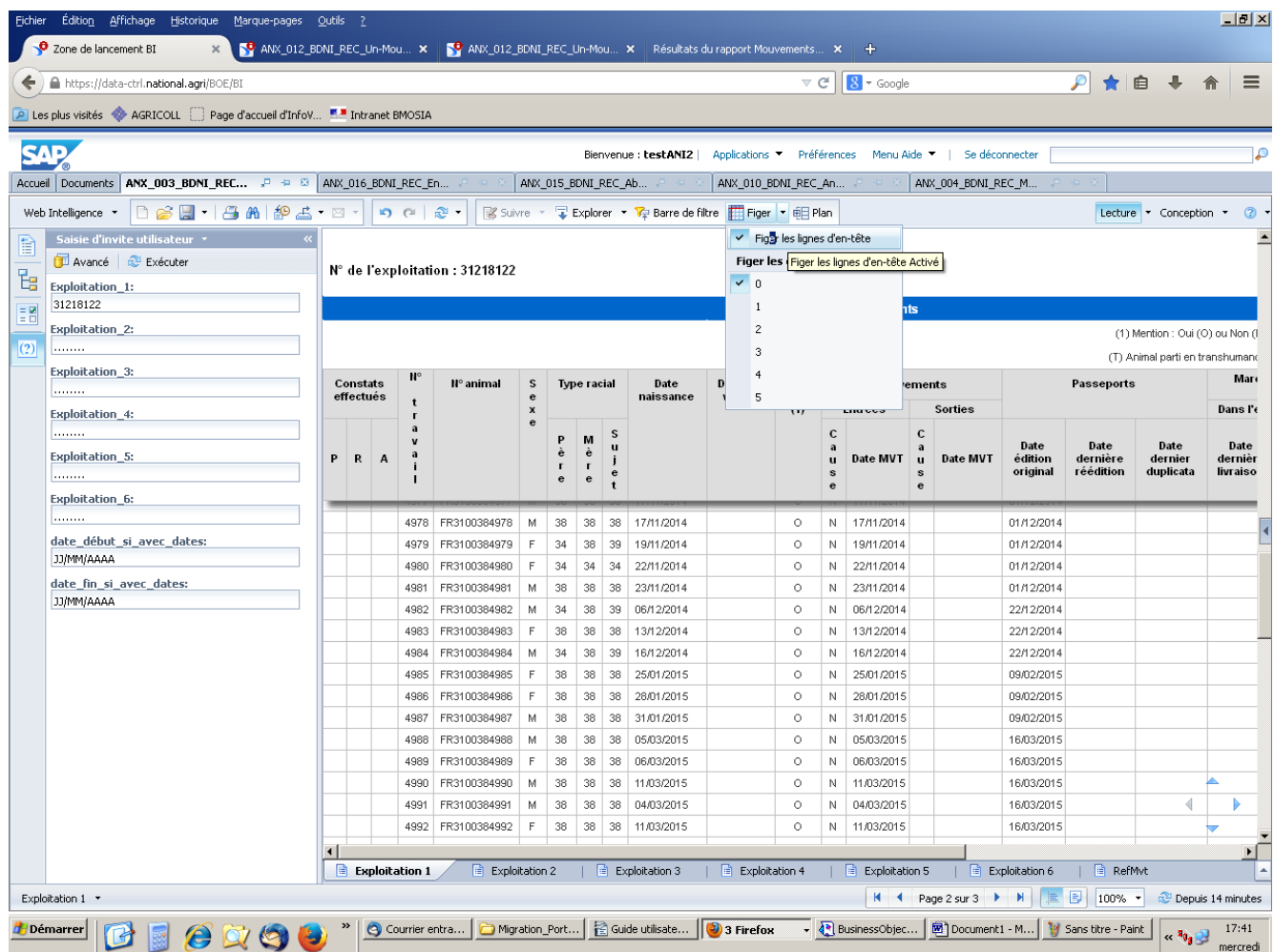

#### **2.7.3. Liens hypertexte**

Comme dans Web-i, certaines valeurs de champs (identifiants de mère et père, numéro d'exploitation de naissance, etc. ) apparaissent en format ''lien hypertexte'' de couleur bleue et souligné. Ce format permet, sur un simple clic, d'afficher les dossiers de ces valeurs. Cette fonctionnalité facilite les expertises des incohérences de données en BDNI en passant d'un clic d'un dossier à l'autre. A noter : après le premier clic sur une valeur en format ''lien hypertexte'', la couleur bleue disparaît mais le lien hypertexte reste actif.

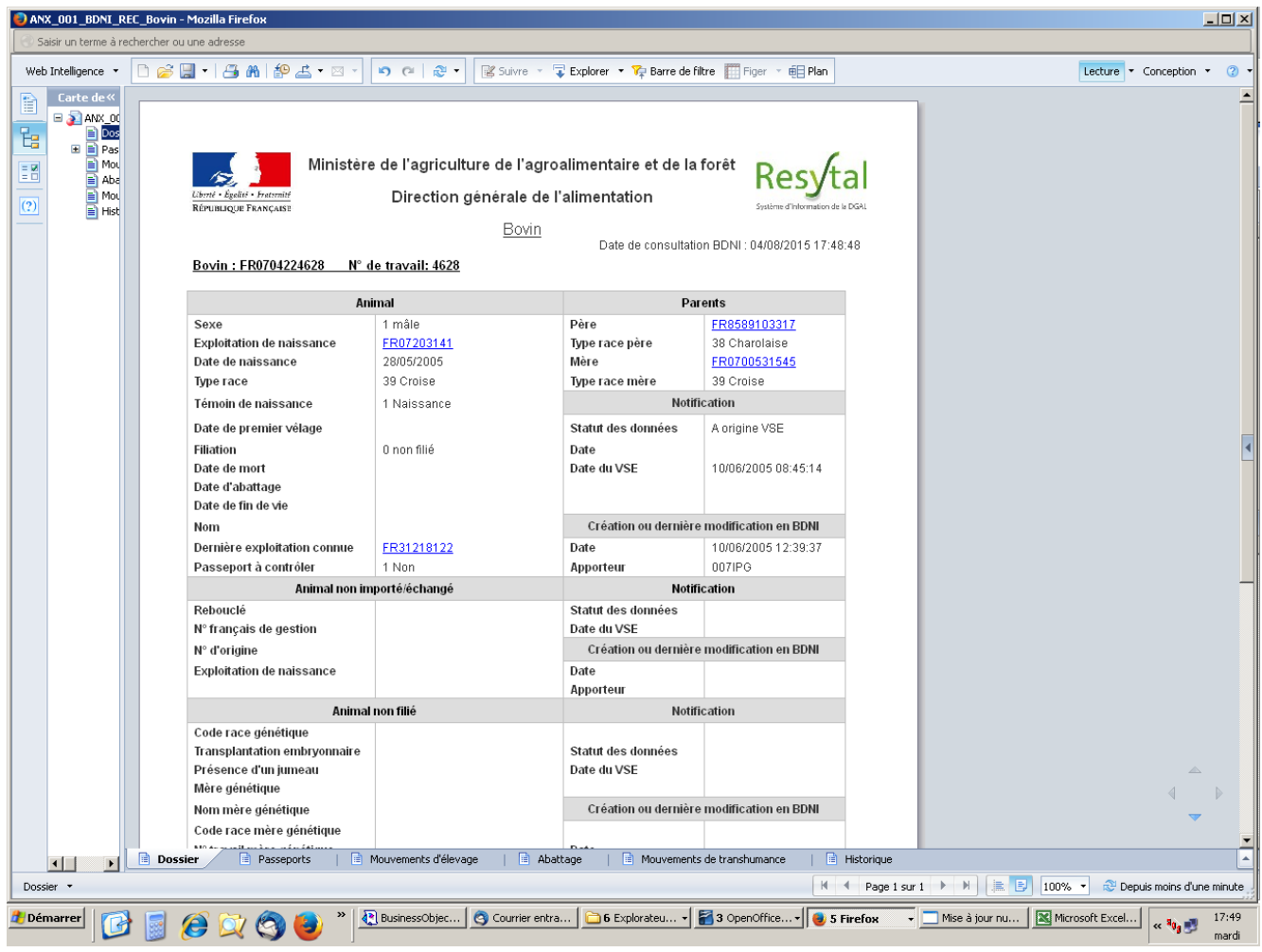

#### **2.7.4. Date de consultation et nom de l'utilisateur**

Il est également affiché dans les documents :

- la date et heure de consultation : ''Date de consultation BDNI : 10/08/2015 10:52:01'' ainsi que
- le nom de l'utilisateur qui visualise le document : ''Imprimé le 10/08/2015 par testANI2''.

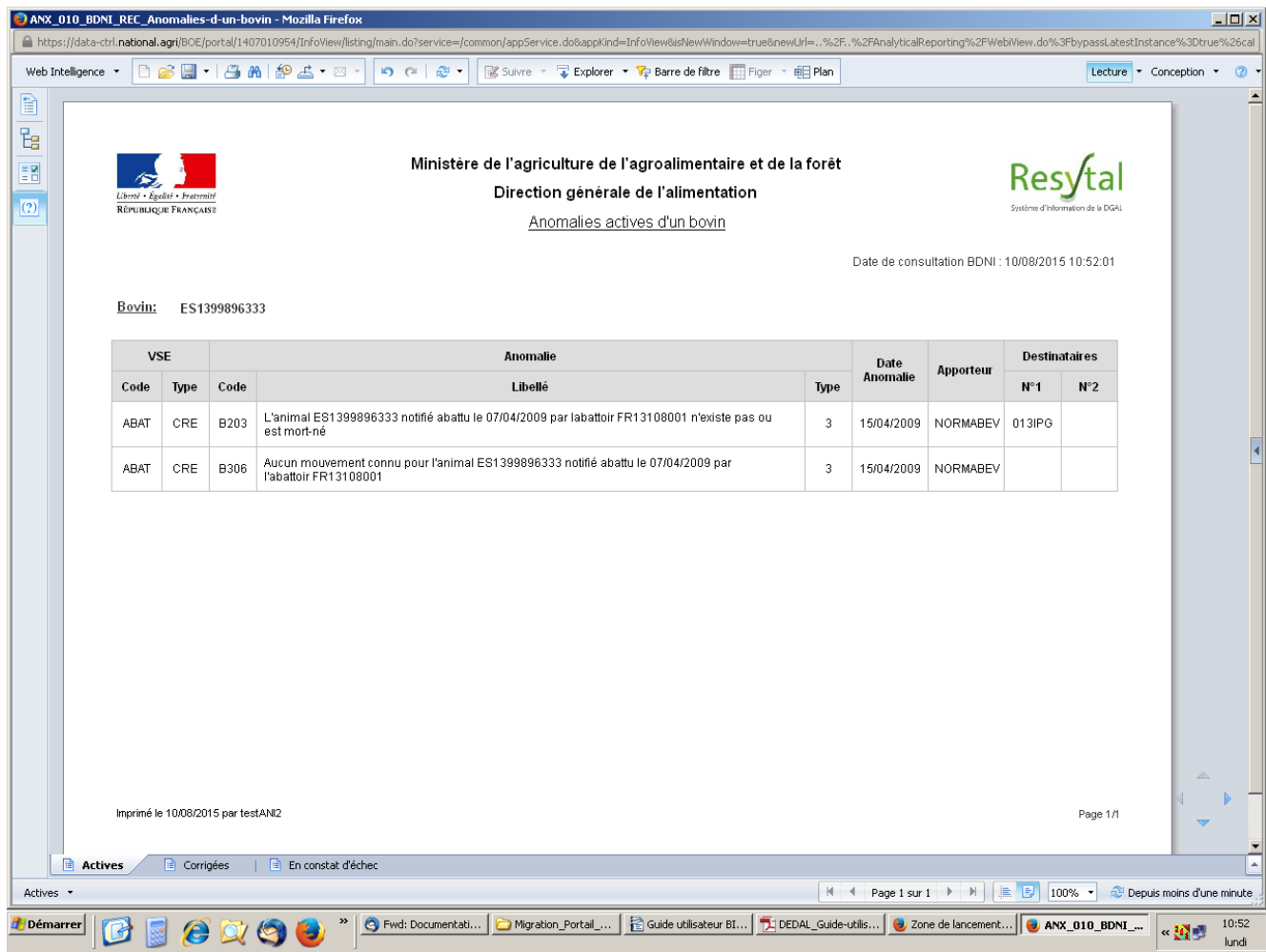

## *2.8. Recherche d'un texte dans les documents BDNI*

Il est possible de rechercher un texte dans les tableaux et cellules d'un document BI4. La recherche n'est possible que sur la page active à l'écran.

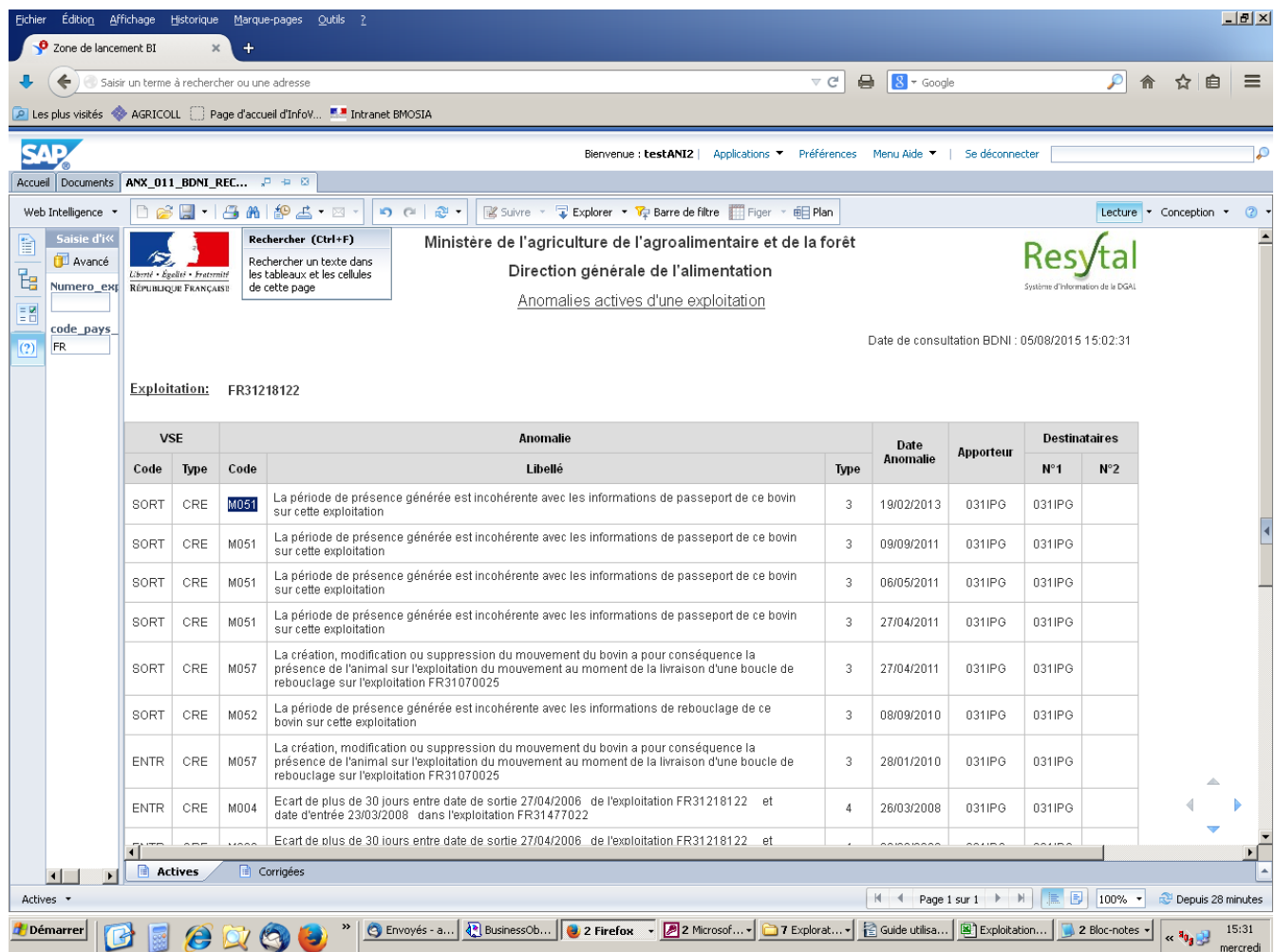

### *2.9. Exportation des données des documents BDNI*

Sous BI4, il est possible d'exporter, sur l'ordinateur de l'utilisateur, les données d'un document BDNI ou seulement d'un rapport (onglet) d'un document. Cet export peut se faire sous les formats suivants :

- PDF
- EXCEL
- TEXTE
- Archive CSV
- CSV avec séparateur de champs ',' ';' ou tabulation.

Il est ainsi plus facile à un utilisateur d'exploiter les données de la BDNI sous BI4 et d'optimiser leur valorisation.

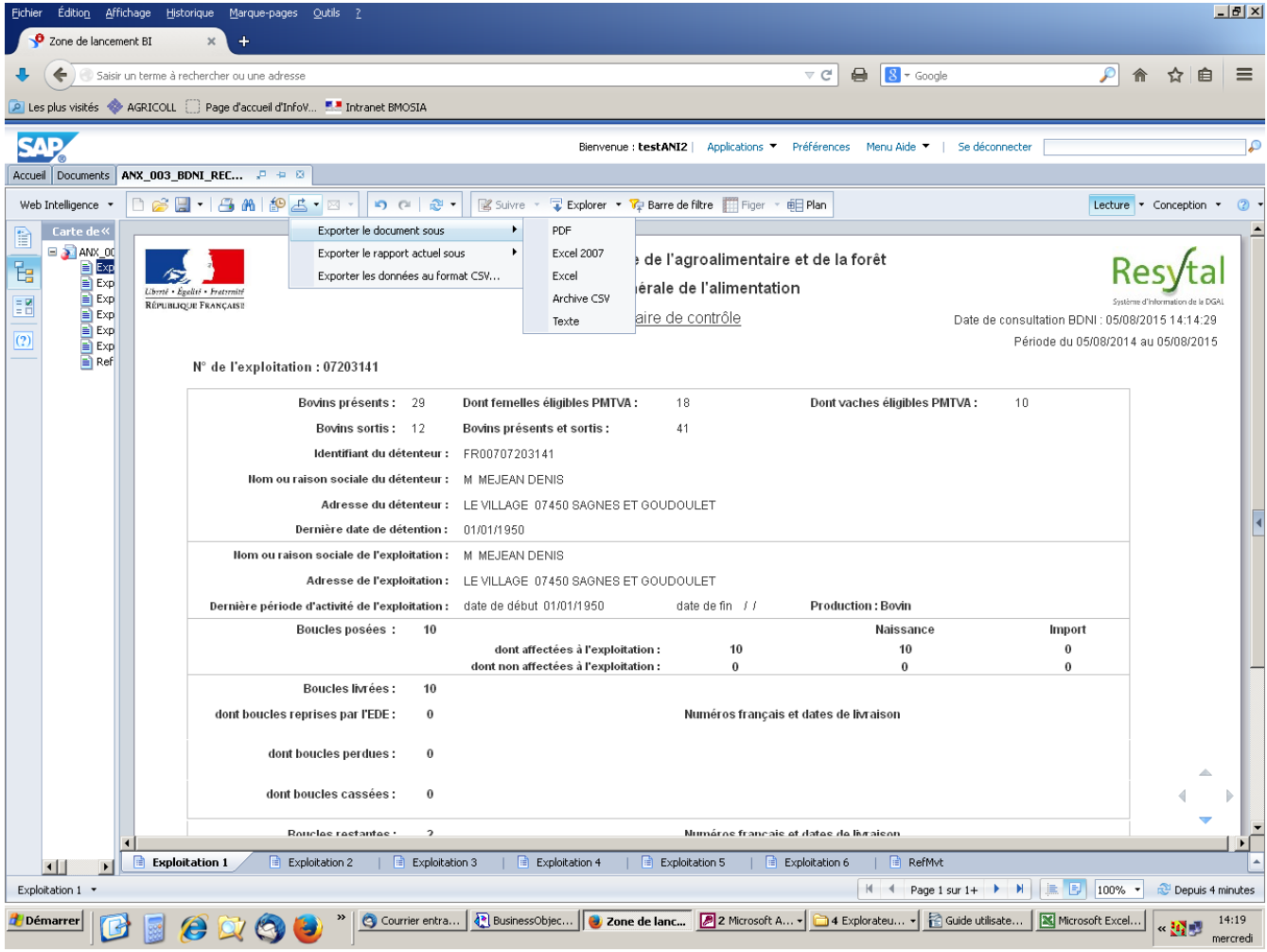

## *2.10. Impression des documents BDNI*

L'impression d'un document en cliquant sur le bouton ''Imprimer'' s'applique toujours à la totalité du document et non seulement au rapport (onglet) actif. Cependant, la totalité du document est exportée au format PDF avant le lancement effectif de l'impression et l'utilisateur à la possibilité de sélectionner les pages qu'il souhaite imprimer.

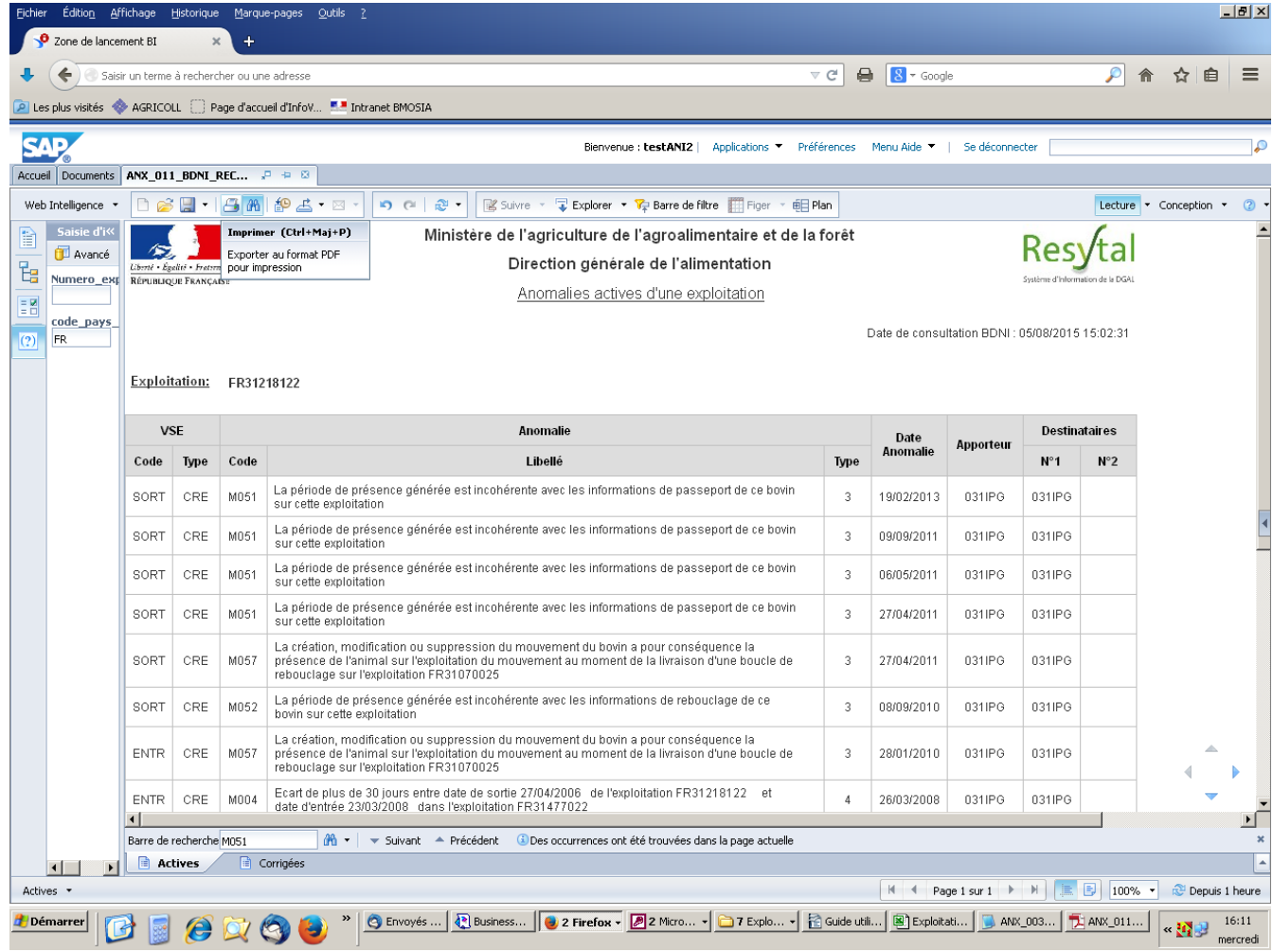

## *2.11. Messages d'erreurs/déconnexion à connaître*

Il s'agit de messages propres à l'outil BI4.

#### **2.11.1. Message d'alerte/déconnexion**

Après quelques minutes de rafraichissement d'un document, un message d'alerte apparaît vous avertissant de l'expiration de votre session dans 5 à 1 minutes si le document n'est pas à nouveau actualisé. Il faut alors cliquer sur le bouton "Continuer" pour maintenir la session.

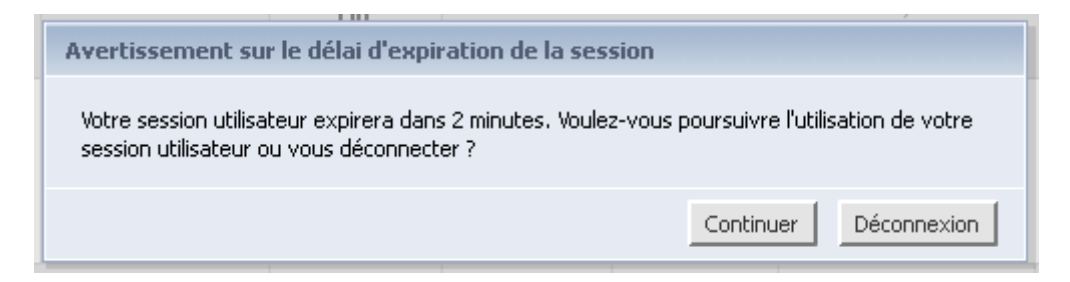

Si aucune action n'est entreprise sur le document, BI4 clôt la session du document en question et vous affiche le message ci-dessous :

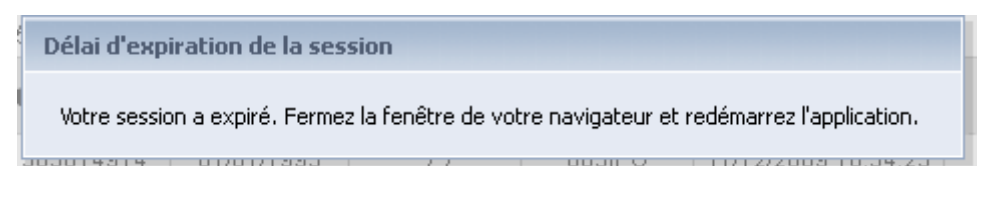

### **2.11.2. Messages d'erreurs/déconnexion**

Quand un document BDNI reste trop longtemps inactif, après son rafraîchissement via le bouton ''Actualiser'' ou le menu ''Saisie d'invite utilisateur'', l'un des messages ci-dessous s'affichera. Il faut alors cliquer sur le bouton ''OK'' puis fermez le document en question en cliquant sur la petite croix.

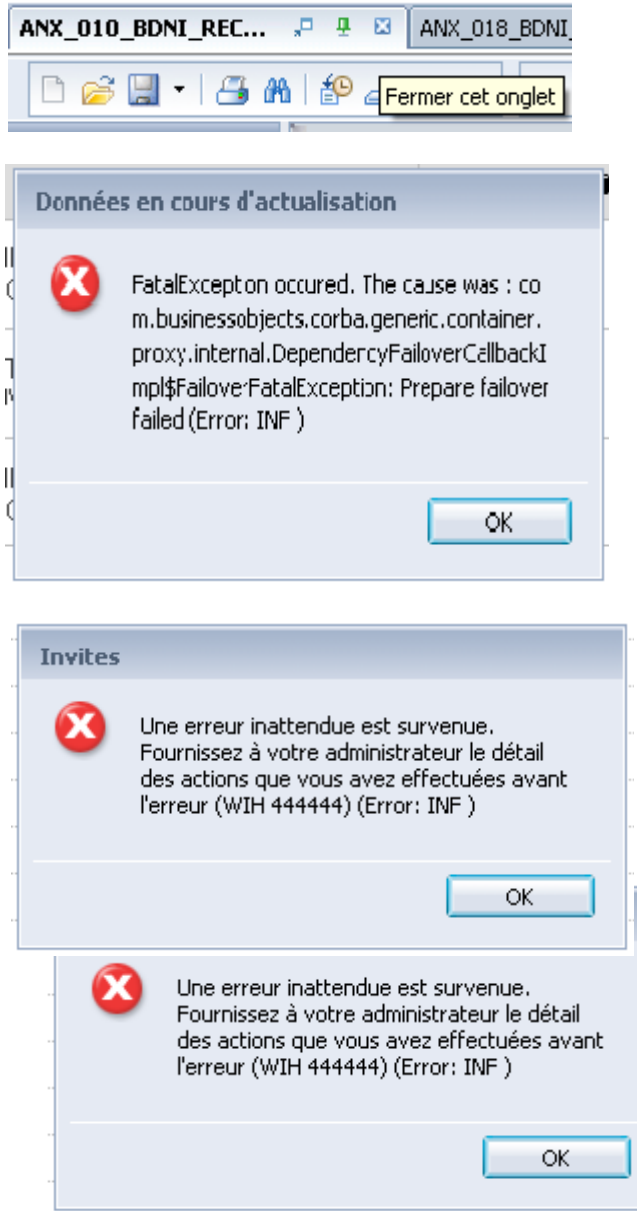

Autre message de BI4

Le message ci-dessous peut également s'afficher lors de la consultation d'un document. Si tel est le cas, veuillez cocher la case ''Ne plus demander à l'avenir'' et cliquer sur le bouton ''Continuer''. ???

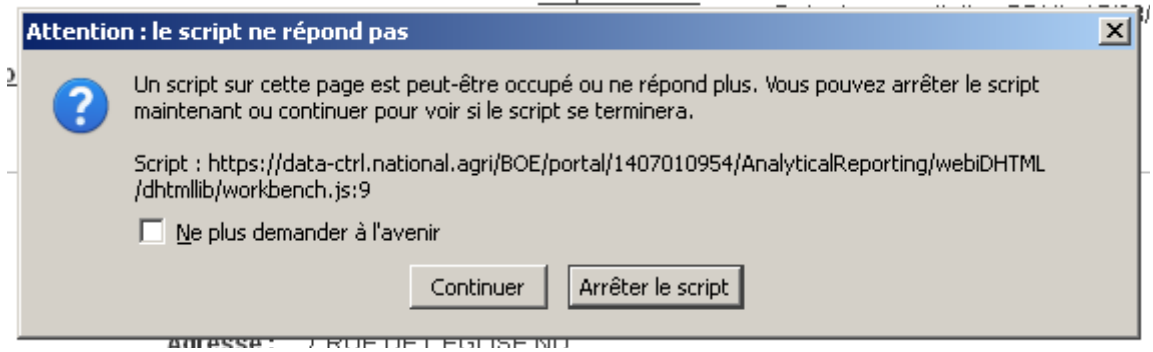

## *2.12. Liste des documents BDNI dans BI4 et leur description*

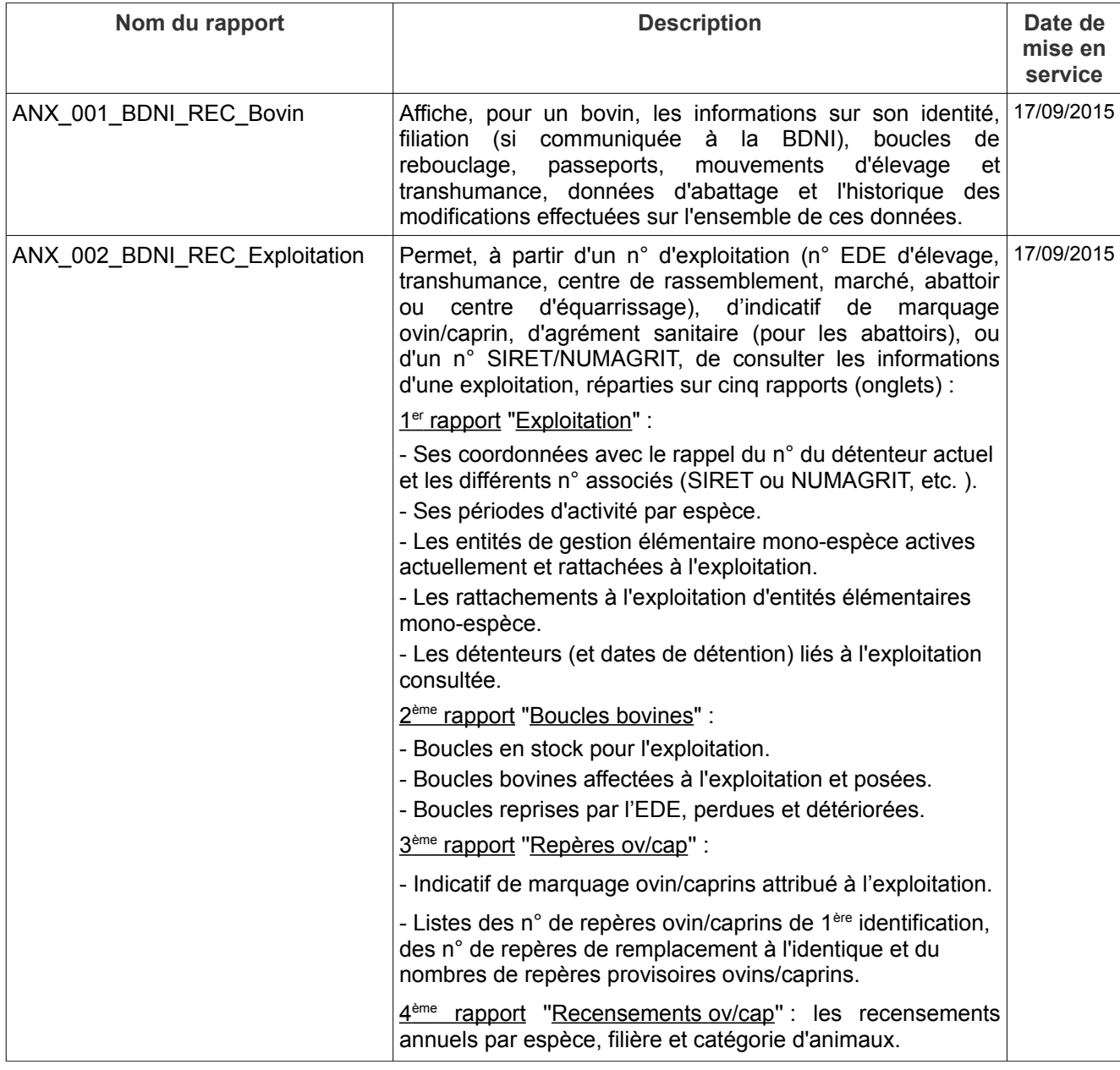

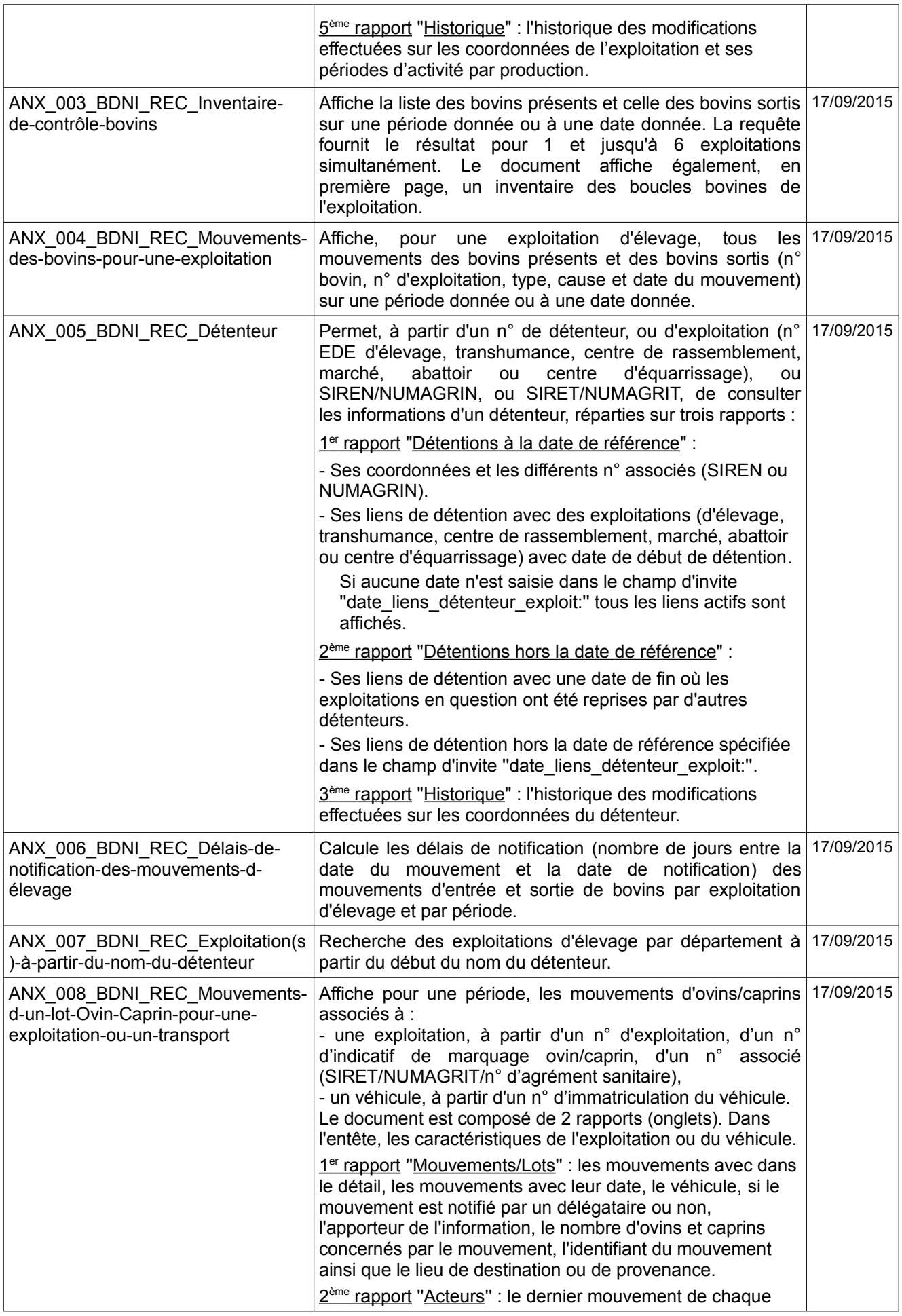

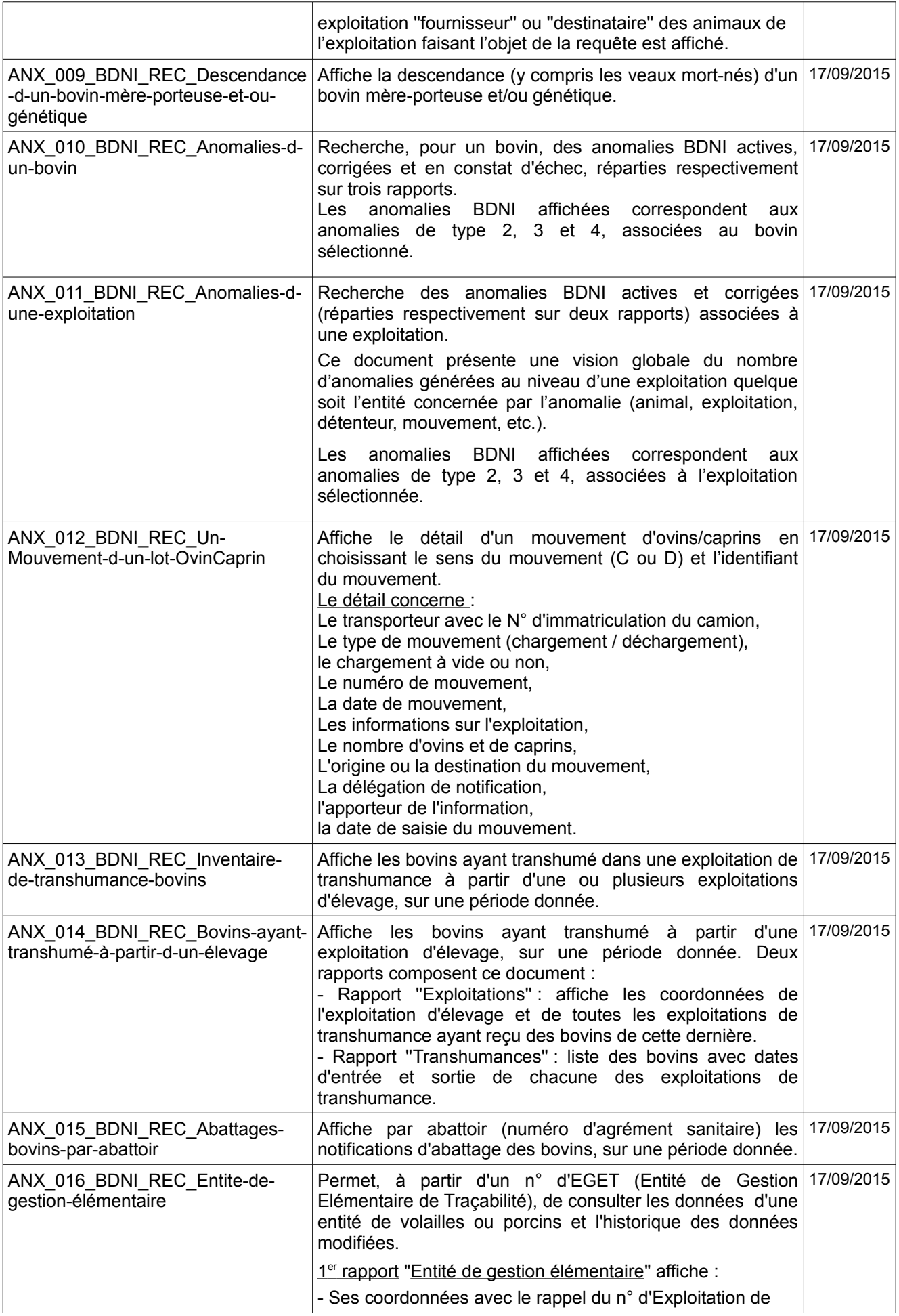

![](_page_41_Picture_221.jpeg)

## **3. Assistance utilisateurs**

Le guichet d'entrée pour toutes les demandes d'assistance sur les accès ou l'utilisation des différentes applications BDNI est l'adresse de messagerie ci-dessous : assistance.dsa@agriculture.gouv.fr

#### **4. Lexique**

Ce lexique contient les sigles présents dans ce document (guide) et ceux qui figurent dans les documents BDNI sous BI4, mentionnés en bleu ci-dessous.

![](_page_42_Picture_133.jpeg)

![](_page_43_Picture_63.jpeg)